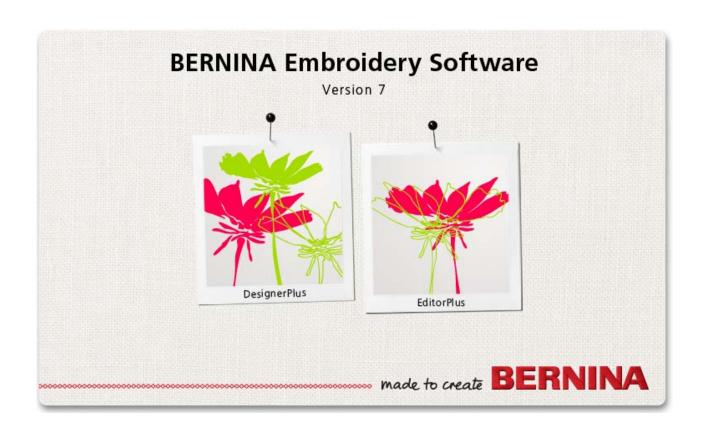

## REFERENCE MANUAL

**BERNINA Quilter** 

#### COPYRIGHT 1997-2013 BY WILCOM PTY LTD. ALL RIGHTS RESERVED.

No parts of this publication or the accompanying software may be copied or distributed, transmitted, transcribed, stored in a retrieval system or translated into any human or computer language, in any form or by any means, electronic, mechanical, magnetic, manual, or otherwise, or disclosed to any third party without the express written permission of:

Wilcom Pty Ltd. (A.B.N. 43 001 971 919) 146-156 Wyndham Street, Alexandria (Sydney) New South Wales, 2015, Australia PO Box 581, Alexandria, 1435 Phone: +61 2 9578 5100 Fax: +61 2 9578 5108

Email: wilcom@wilcom.com.au
Web: http://www.wilcom.com.au

#### Note

The screen illustrations in this publication are intended to be representations, not exact duplicates of the screen layouts generated by the software.

#### PRINTED USER MANUAL

Registered owners of BERNINA® Embroidery Software are permitted to create one (1) copy of the BERNINA® Embroidery Software User Manual for their personal use. This can be printed with a personal printer or through a commercial printing company.

#### LIMITED WARRANTY

BERNINA International AG warrants for a period of 90 days, commencing from the date of delivery of the software to you, that the products are free from defects in materials and workmanship. Your exclusive remedy for breach of warranty is to return the products together with proof of purchase to BERNINA or its authorized dealers within the warranty period, and they will be replaced free of charge. You are responsible for the cost of shipping and insurance, and bear the risk of loss, damage and misplacement of 'the products'.

The purchaser relies on their own skill and judgement in selecting the software for their own use and assumes the entire risk as to the results and performance of the software. Subject to warranties and conditions imposed by law, BERNINA International AG expressly disclaims all other warranties and conditions, whether express or implied, including without limitation, warranties and conditions of merchantability, fitness for a particular purpose, title and non infringement. BERNINA International AG specifically does not warrant that the software will meet the purchaser's requirements or run without interruption or error, or appear precisely as described in the accompanying documentation.

#### **LIMITATIONS OF LIABILITY**

To the maximum extent permitted by applicable law, in no event will BERNINA International AG or its developers, officers, employees or affiliates be liable to you for any consequential, incidental, or indirect damages (including damages for loss of business profits, business interruption, loss of business information and the like), whether foreseeable, or unforeseeable, arising out of the use of or inability to use the software or accompanying security device and cable, and accompanying documentation, regardless of the basis of the claim and even if BERNINA or an authorized BERNINA representative has been advised of the possibility of such damages.

Some states or jurisdictions do not allow the exclusion of incidental, consequential or special damages, so the above limitation or exclusion may not apply to you.

#### TERMINATION

Your License to use the BERNINA® Embroidery Software is effective as long as you comply with the terms and conditions of the License Agreement. This License will terminate automatically without notice from BERNINA International AG if you fail to comply with any of the terms of the License Agreement.

You may terminate this License at any time by returning the BERNINA® Embroidery Software and all copies thereof, the dongle security device, cable and all accompanying documentation to BERNINA International AG.

#### CONTACT

If you have any questions, please contact your BERNINA distributor, or BERNINA International AG CH-8266 Steckborn/Switzerland Tel: (41) 52-762 11 11 Fax: (41) 52-762 16 11

# CHAPTER 1

## INTRODUCTION TO BERNINA QUILTER

Patchwork is a popular technique for designing and sewing patches into blocks. BERNINA Quilter can be used to design patchwork quilts, either from existing designs or patterns, or from designs of your own making. Use BERNINA Quilter to experiment with patches and colors enabling you create beautiful, personalized quilts.

Blocks on a quilt can be filled with patches of either patterned or plain fabric. BERNINA Quilter includes a large selection of patchwork blocks and fabrics, but you can also scan your own and store them in a quilting library.

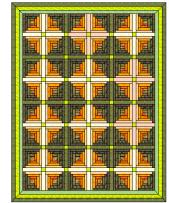

When a quilt design is complete you can print it out, showing the blocks, how they are constructed, as well as yardage, sewing and cutting details.

This section provides an overview of patchwork and quilting.

## Patchwork quilt designs

Patchwork and quilting are related and complementary techniques. BERNINA Quilter is essentially a design tool to help you put together quilts combining patchwork, embroidery, and appliqué. Use BERNINA Quilter to plan and lay out your patchwork blocks on screen, select your fabrics, and add embellishments such as appliqué and embroidery.

# square format, on-point, or as diamond shapes.

Blocks are then sewn together, either in a straight

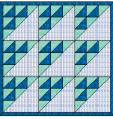

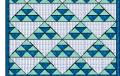

Square

On-point

#### **Patchwork**

A 'patchwork block' is a collection of patches sewn together, usually forming a regular shape such as a rectangle. A 'patch' is a single piece of fabric sewn with others into a set arrangement to form a patchwork block. Sewing patches together into blocks is known as 'piecing'.

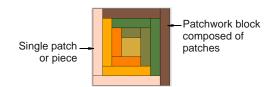

Although some quilts have patchwork extending out to the edge, the majority have one or more borders. Some also have narrow strips of fabric, called 'sashing', to separate the blocks. Borders and sashes can alter the size and appearance of your quilt. They can be used to frame and soften a busy design. Borders can also be used to enlarge a quilt so that it

fits a standard bed. More than one border may be used on each quilt.

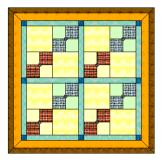

With borders and sash

Many quilts use a combination of fabrics similar in color and value for the background. Patchwork patterns are created by the contrast between light, medium and dark fabrics. Contrast in color depth is critical to some designs. It is good practice to select your background color before deciding on your other design colors.

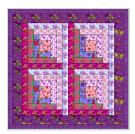

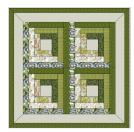

Contrast between light, medium and dark fabrics

When fabrics are placed carefully, a three dimensional illusion can be created. Solid or plain colors are placed to create bold contrasts between the patchwork blocks. When working with a single color, select a wide range of fabrics.

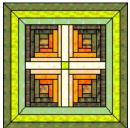

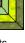

Creating 3D effects

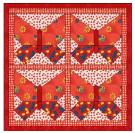

Using a dominant color

With BERNINA Quilter you can also add appliqué and embroidered objects to the quilt.

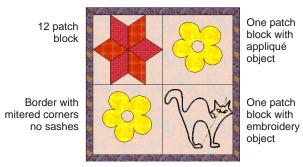

Square quilt with four blocks

Plan your quilt by working out the overall measurements, then calculate how many blocks, borders and sashes are to be used. Decide which patchwork blocks are to be used and how you will use color. Try out various arrangements and colors until you find one that you like.

#### Quilting

A quilt is like a sandwich formed of three layers:

- Quilt top: a collection of patches sewn together, usually forming a regular shape such as a rectangle and may include borders and sashes.
- **Batting**: a layer of padded material between the front and back fabric to add thickness and substance.
- Backing: a layer of fabric added to the back of a quilt to encase the batting.

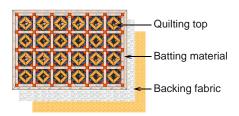

Quilting involves sewing decorative designs on guilts. These designs use run stitches to divide the fabric into sections, giving a pattern of raised areas. Quilting can be done either by hand, or by free motion using a sewing machine.

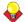

**Tip** A quilt can be a combination of patchwork and quilting using patchwork blocks pieced together with quilting stitches.

## **Quilt sizing**

BERNINA Quilter uses inches (in) for measuring designs. Use the table to convert between imperial and metric measurements. You will find it easier to use the decimal equivalent for imperial measurements when working out quantities with a calculator.

| Metric (mm)    | Imperial (inch) | Decimal (inch) |
|----------------|-----------------|----------------|
| 3              | 1/8             | 0.125          |
| 6              | 1/4             | 0.25           |
| 9              | 3/8             | 0.375          |
| 12             | 1/2             | 0.5            |
| 16             | 5/8             | 0.625          |
| 19             | 3/4             | 0.75           |
| 22             | 7/8             | 0.875          |
| 25             | 1               | 1.0            |
| 50             | 2               | 2.0            |
| 75             | 3               | 3.0            |
| 100            | 4               | 4.0            |
| 130            | 5               | 5.0            |
| 150            | 6               | 6.0            |
| 225            | 9               | 9.0            |
| 250            | 10              | 10.0           |
| 300            | 12              | 12.0           |
| 450            | 18              | 18.0           |
| 500            | 20              | 20.0           |
| 900            | 36 (1 yard)     | 36.0           |
| 1000 (1 meter) | 40              | 40.0           |

Use the table below as a rough guide to the most common quilt sizes. It will vary according to the blocks you use.

| Quilt  | Imperial (inches) | Metric (cm)       |
|--------|-------------------|-------------------|
| Baby   | 36-45 x 45-54     | 90-115 x 115-137  |
| Cot    | 42-48 x 54-60     | 107-122 x 137-152 |
| Single | 56-64 x 84-100    | 142-162 x 213-254 |
| Double | 70-80 x 84-100    | 178-203 x 213-254 |
| Queen  | 76-84 x 90-104    | 193-213 x 228-264 |
| King   | 92-100 x 90-104   | 234-254 x 228-264 |
| Jumbo  | 120-124 x 120-124 | 304-315 x 304-315 |

## **Launching BERNINA Quilter**

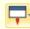

Use General > Application Launcher to access ancillary applications – Portfolio, Cross Stitch, and Quilter.

Launch BERNINA Quilter from within BERNINA Embroidery Software.

#### To launch BERNINA Quilter

- ▶ Run BERNINA Embroidery Software.
- In Embroidery Canvas click the Application Launcher and select Quilter from the droplist.

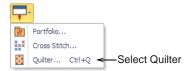

 Alternatively, you can also launch BERNINA Quilter by pressing Ctrl+Q.

#### BERNINA Quilter opens in its own design window.

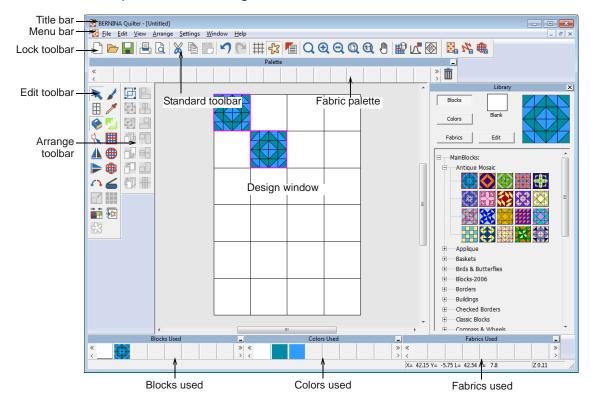

## **Quilting basics**

Quilting design involves a different technique from ordinary embroidery design. For this reason, the BERNINA Quilter application has its own design window which you open from within BERNINA Embroidery Software.

#### Changing grid settings

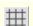

Click Show Grid (Standard toolbar) to show or hide the grid. Right-click to open the Grid dialog.

BERNINA Quilter lets you:

- Show or hide the grid
- Set the grid spacing
- Snap objects to the grid or other outlines.

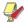

**Note** BERNINA Quilter uses inches (in) for measuring designs, unlike the BERNINA Embroidery Software which can toggle between millimeters and inches.

#### To change grid settings

1 Right-click the **Show Grid** icon.

#### The **Options** > **Grid** tab opens.

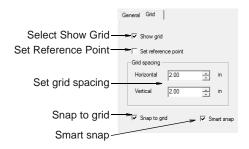

- 2 Select the Show Grid checkbox to display the grid
- 3 Select the Set Reference Point checkbox to align a significant point of the design with a grid line or grid point.

For example, you can set the grid reference point to the design center. This is easier and faster than moving the whole design.

- 4 Enter Grid Spacing values for horizontal and vertical grid lines.
- 5 Select the Snap to Grid checkbox.
  Objects only snap to the grid if you are close to the grid line.

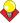

**Tip** To temporarily disable **Snap to Grid** as you digitize, hold down **Alt**.

- 6 Select Smart Snap (with Snap to Grid off) to make each digitizing or control point snap to existing outlines.
- 7 Click OK.

If you selected **Set Reference Point**, mark the reference point on your design. The grid aligns so that horizontal and vertical grid lines intersect at this point.

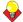

**Tip** To hide the block lines on the quilt, press **Ctrl+L**.

#### Viewing quilt design information

The **Quilt Properties** dialog provides quilt information such as the number of blocks, appliqué, and embroidery details. Use the **Summary** tab to add your name as well as stitching and general information. The **Author** name is included on printouts.

#### To view quilt design information

1 Select File > Quilt Properties.
The Quilt Properties > Quilt tab opens.

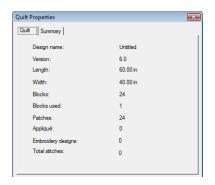

**2** Enter your name and any other information you want to save with the quilt design.

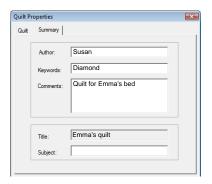

3 Click OK.

#### Saving BERNINA Quilter designs

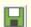

Use Save (Standard toolbar) to save BERNINA Quilter files.

Save your design early and often. BERNINA Quilter designs are saved in ARQ format which can only be read by BERNINA Quilter.

#### To save BERNINA Quilter designs

1 Select File > Save.

If this is the first time you have saved the design, the **Save As** dialog opens. The file is saved as an ARO file.

2 Select the BERNINA Quilter (ARQ) file type from the Files of Types list.

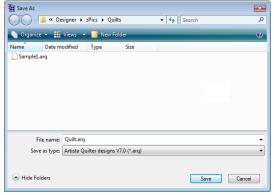

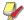

Note You can only save in ARQ format.

3 Type a new name for the design and click Save.

## Setting up the quilt layout

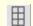

Use Quilt Layout (Edit toolbar) to set up or change the quilt layout.

When you create a new quilt design, you set up the format of the blocks, add a sash between them, and add one or more borders to the edge of the quilt. You need to set up the layout before you can add fabrics, colors, appliqué or embroidery. Layout is based on a block format which can be changed by:

- Rotating the blocks on their points or in a diamond layout
- Changing the number of blocks in each row and column, or
- Changing the size of the blocks.

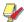

**Note** Set up the layout of the quilt before adding fabrics, colors, appliqué or embroidery.

## Changing the block layout

Blocks can be either horizontal, making a square pattern, 'on-point', or in a diamond pattern.

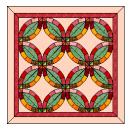

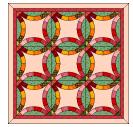

On-point

Square

#### To change the block layout

- 1 Open a quilt design.
- 2 Click the Quilt Layout icon.
  The Quilt Layout dialog opens.

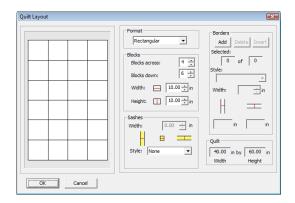

- 3 Select a format:
  - Rectangular
  - Diamond
  - On Point
- 4 Click OK.

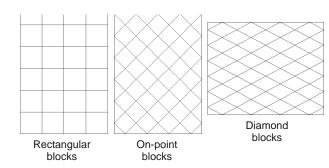

### Changing the number of blocks

You can alter the look of the quilt by changing the number of blocks in each row and column.

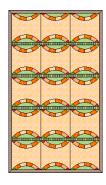

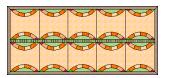

Same size block but different numbers

#### To change the number of blocks

- 1 Open a quilt design.
- 2 Click the Quilt Layout icon.
  The Quilt Layout dialog opens.

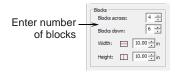

- 3 Enter Blocks options:
  - Blocks across
  - Blocks down

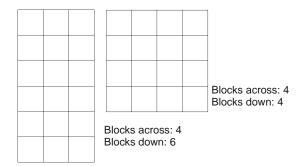

4 Click OK.

### Changing the size of blocks

You can alter the look of the quilt by changing the size of the blocks.

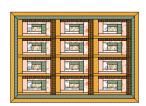

Same number of blocks but different sizes

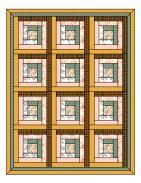

#### To change the size of blocks

- 1 Open a quilt design.
- 2 Click the Quilt Layout icon. The Quilt Layout dialog opens.

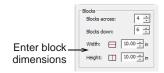

- 3 Enter Block options:
  - Block Width
  - Block Height

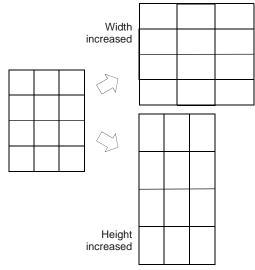

4 Click OK.

## Adding sashes between blocks

Narrow pieces of fabric called sashes can be inserted between the quilt blocks to separate them. Sometimes small sash squares are added at the junctions. You can also add sash borders depending on the sash style selection.

#### Adding sashes

A sash between the blocks can be added and adjusted

- Changing the width of the sash
- Changing the style of the sash

Adding a sash border.

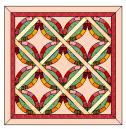

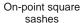

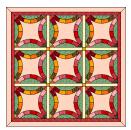

Rectangular square sashes

When sashes are added, the guilt size increases to accommodate the sash dimensions. The size of the blocks stays the same.

#### To add a sash between the blocks

- 1 Open a quilt design.
- 2 Click the Quilt Layout icon. The Quilt Layout dialog opens.

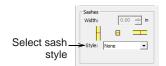

3 Select a Sashes style.

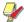

Note The sash styles are different for rectangular and on-point layout.

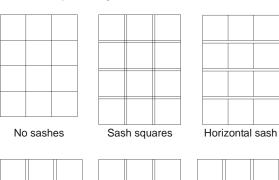

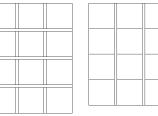

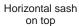

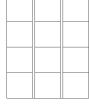

Vertical sash

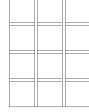

Vertical sash on top

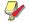

Note Selection of None hides the Sash Border checkbox.

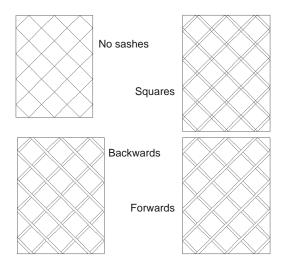

4 Select the Sash Border checkbox to add a sash border around the quilt.

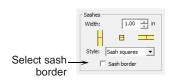

The border reflects the sash style you have chosen - e.g if you have chosen a horizontal sash, the

border is added to the top and bottom of the quilt

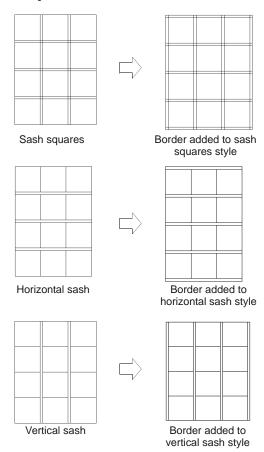

5 Click OK.

### Changing the width of the sash

A sash between the blocks can be adjusted by changing the width of the sash.

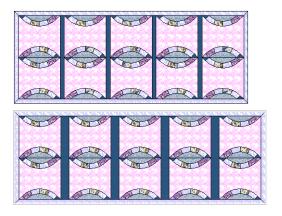

### To change the width of the sash

- 1 Open a quilt design.
- 2 Click the Quilt Layout icon.

The Quilt Layout dialog opens.

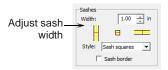

- 3 Select a Sashes style.
- 4 Enter a Sashes Width.

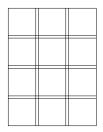

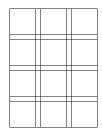

Sashes width: 1 inch

Sashes width: 2 inches

5 Click OK.

## Adding borders around the quilt

One or more borders can be added around outside of the quilt. Borders can reflect the style of the quilt, choose from square, mitered, vertical, horizontal or block style.

#### **Adding borders**

Adding a border places a new border on the outside of the quilt, whereas inserting a border places it inside the selected border.

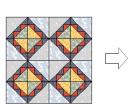

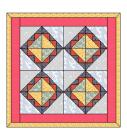

#### To add borders

- 1 Open a quilt design.
- 2 Click the Quilt Layout icon.
  The Quilt Layout dialog opens.
- 3 In the **Border** panel, click the **Add** button.

The new border is added and highlighted.

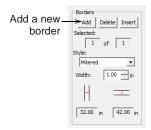

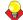

**Tip** Click the **Add** button again to add another border.

4 Click OK.

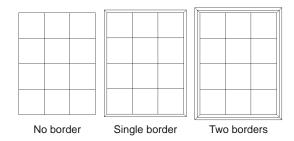

### **Inserting borders**

One or more borders can be inserted inside the selected border.

#### To insert borders

- 1 Open a quilt design.
- 2 Click the Quilt Layout icon.

The Quilt Layout dialog opens.

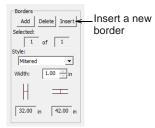

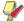

Note To activate the Insert button, add a border.

3 Select a border.

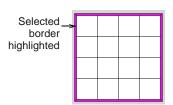

4 In the **Border** panel, click the **Insert** button.

The new border is inserted inside the selected border.

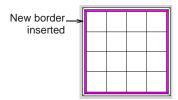

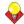

**Tip** Click the **Insert** button again to insert another border.

5 Click OK.

### **Deleting borders**

Just as they can be inserted, borders can be deleted.

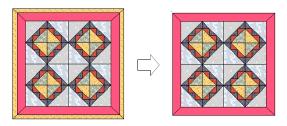

#### To delete borders

- 1 Open a quilt design.
- 2 Click the Quilt Layout icon.

The Quilt Layout dialog opens.

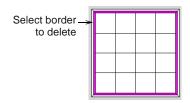

- 3 Select the border to delete.
- 4 In the **Border** panel, click the **Delete** button.

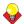

**Tip** Click the **Delete** button again to delete the next border.

5 Click OK.

### Changing border style

Quilt borders can be changed using different styles. Each border can use a different style.

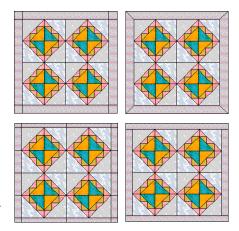

## To change border style

- 1 Open a quilt design.
- 2 Click the Quilt Layout icon.
  The Quilt Layout dialog opens.

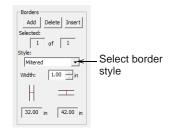

- 3 Select a border.
- 4 Select a Border Style.

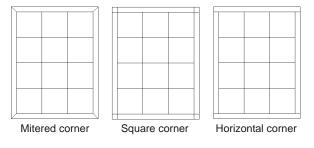

5 Click OK.

### Changing border width

Quilt borders can be adjusted to the exact width needed to suit the quilt. If you select the rectangle

border, you can also change the number of rectangles along each side, as well as making them square.

#### To change border width

- 1 Open a quilt design.
- 2 Click the Quilt Layout icon.
  The Quilt Layout dialog opens.
- 3 Select a border.

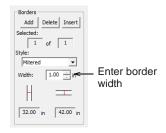

4 Enter the border width.

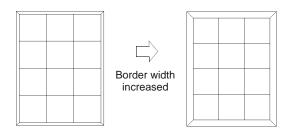

5 Click OK.

#### Adjusting rectangle borders

Rectangle borders can be adjusted so that the top and bottom border widths are different to the side width.

You can also change the number of rectangles along each side, as well as making them square.

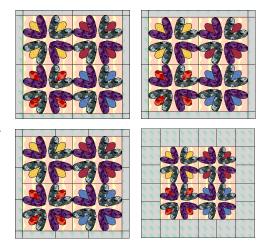

#### To adjust rectangle borders

- 1 Open a quilt design.
- 2 Click the Quilt Layout icon.
  The Quilt Layout dialog opens.
- 3 Select Rectangles border from the Borders Style.

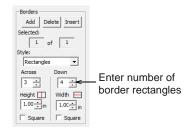

- **4** Enter number of border rectangles:
  - ▶ Across: across the top and bottom of the quilt.
  - **Down**: down the sides of the quilt.

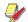

**Note** This does not need to be the same as the number of blocks across or down the body of the quilt.

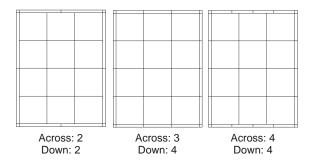

5 Enter height of border rectangles across the quilt and their width down the quilt.

- ▶ **Height**: set height of border rectangles.
- Width: set width of border rectangles.

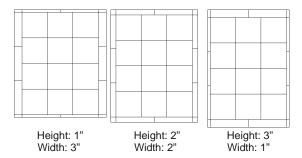

**6** Select the **Square** checkbox to make the border rectangles square, across and/or down the quilt.

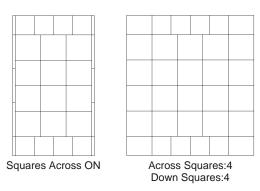

7 Click OK.

## CHAPTER 2

## **QUILTER ESSENTIALS**

In BERNINA Quilter you can create and visualize a complete quilt design, select, recolor and view blocks, add fabrics, then edit and view the entire quilt layout. Print out a plan of the finished quilt, both the whole quilt and all component patchwork blocks and pieces, as well as cut templates for patchwork pieces and patchwork blocks. BERNINA Quilter can also calculate and print out how much of each fabric you will need.

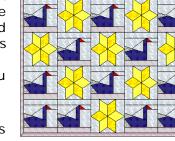

This section describes how to set up a quilt design, how to add patchwork blocks and fabrics, as well as how to organize patchwork blocks and fabrics on

screen. Printing quilt designs and design file handling are also covered.

## **Using images**

Bitmap images can be inserted or scanned into BERNINA Quilter for use as digitizing backdrops for embroidery or appliqué, or as fabric samples. As with BERNINA Embroidery Software, you can show or hide a bitmap backdrop temporarily. See Digitizing with Backdrops for details.

## Scanning backdrops and fabrics

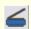

Use Scan Artwork (Edit menu) to scan a bitmap image or fabric into BERNINA Quilter.

The scanning feature in BERNINA Embroidery Software allows you to use most TWAIN-compatible scanners. You can use any scanning software provided that it can save the image in one of the compatible formats. When scanning a fabric, set the scan to 256 colors, 100% and 72 dpi (dots per inch). These settings will give a small file which will display well on your screen without taking up too much disk space or memory.

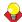

**Tip** If an image needs to be resized or rotated, it is best to do so during scanning. Scaling afterwards may distort the image.

#### To scan a backdrop or fabric

- 1 Set up your scanner. See Setting up scanners for details.
- **2** Prepare the artwork or fabric for scanning.
- **3** Create a new file or open a quilt design you want to insert the fabric into.
- 4 Click the Scan Artwork icon.
  Your scanning program will open.
- 5 Choose a scanning mode and resolution. See Scanning artwork for details.
- **6** Preview the image in the scanning program.
- 7 Select the area to be scanned and scan the image.
- **8** Save the scanned image in a compatible format such as BMP.

#### **Inserting pictures**

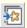

Use Load Artwork (Edit toolbar) to open a picture.

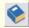

Use Scan Artwork (Edit toolbar) to scan your artwork or fabric.

You can insert bitmap images of various formats for use as digitizing backdrops for embroidery or appliqué. You can also insert bitmap images of fabrics

for storing in the **Fabrics Library**. See Creating fabric samples for details.

#### To insert a picture

- Click the **New** icon.
   A new file opens.
- 2 Click the Load Artwork icon.

The Load Artwork dialog opens.

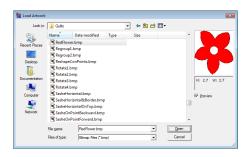

- 3 Select a folder from the Look In list.
- 4 Select a file type from the Files of Type list e.g. BMP.
- **5** Select the file you want to insert.

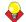

**Tip** Select the **Preview** checkbox to preview the selected file.

6 Click Open.

## Viewing and hiding picture

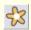

Select Show/Hide Artwork (Standard toolbar) to show or hide the picture.

You can show or hide a bitmap backdrop temporarily.

### To view or hide a picture

- Click the Picture icon to show the image.
- Click it again to hide the image.

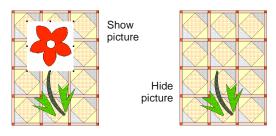

## Adding blocks and fabrics to the quilt

With BERNINA Quilter you use a built-in 'library' to add patchwork blocks to your quilt. These are stored in a **Blocks Library**. Once they have been added to the design, you add your chosen fabrics. Colors and fabrics that make up the quilt design are organized into either the **Colors Library** which contains solid colors or the **Fabrics Library** which contains a selection of scanned fabrics.

#### **Blocks Library**

The **Blocks Library** contains traditional patchwork designs such as 'Log Cabin' or 'Wild Goose Chase' which can be used as a starting point for your design. Use one patchwork block type over the whole quilt or mix and match a number of different ones. You can change the appearance of your quilt easily by rotating blocks, changing the colors and patterns of the fabrics used. Experiment with different effects until you find the one you like best.

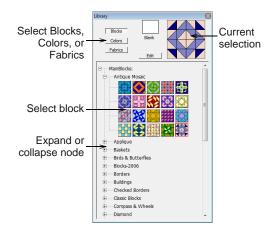

When you have designed your quilt, you can print out a list of how much of each fabric you need as well as cutting templates of the patches needed, complete with or without seam allowances.

#### **Colors Library**

The **Colors Library** includes a range of solid colors divided into light, medium and dark.

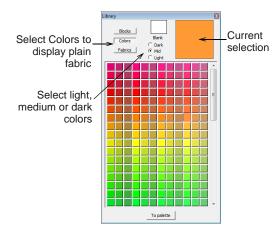

Choose a solid color from the **Colors Library** to match a plain fabric that you already have, or use a color printout to find a matching fabric from your fabric store.

#### **Fabrics Library**

The **Fabrics Library** contains a range of scanned fabric samples from the Benartex range. These can be ordered from Benartex or your local fabric store. The order number is displayed as a tooltip. The fabrics are organized into categories of like fabrics. You can add your own scanned fabrics to this library.

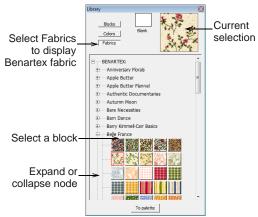

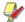

**Note** You can also scan plain fabrics and save them in the **Fabrics Library**. See also Managing backdrops and fabric samples.

## Adding patchwork blocks to quilts

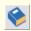

Use Library (Edit toolbar) to display and choose patchwork blocks.

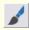

Use Paintbrush (Edit toolbar) to select and add patchwork blocks to the quilt.

The block library contains an assortment of patchwork blocks organized into categories. You can change blocks at any time. Once they have been added to the design, you can then add your chosen fabrics.

#### To add patchwork blocks to a quilt

- 1 Open BERNINA Quilter and set up the quilt layout. See Setting up the quilt layout for details.
- 2 Click the Library icon.

The **Library** dialog opens to the right of the window.

- 3 Click the **Blocks** button.
  - A listing of all pre-defined patchwork blocks appears by category.
- 4 Click + in the listing to display the contents of a category.

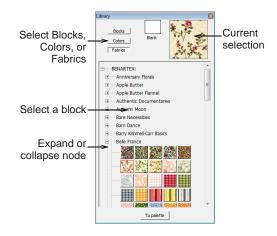

**5** Select a block or blocks on the quilt.

To select multiple blocks, either:

- Drag a bounding box around a group of patchwork blocks, or
- Holding down the Ctrl key, click to select the blocks you require.
- 6 Select a patchwork block from the library.

The patchwork block is copied to the design window.

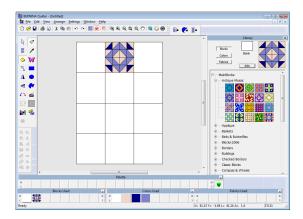

If more than one block is selected, the patchwork block is copied to all selected blocks.

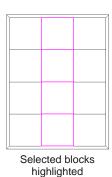

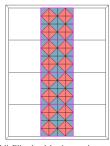

All filled with the selected patchwork block from the library

7 Continue selecting patchwork blocks as required. See also Adding patchwork blocks to quilts.

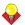

**Tip** To add a single patchwork to all blocks in the quilt, hold the **Ctrl** key and click any block in the quilt.

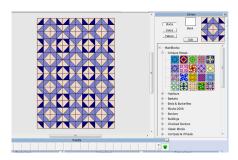

## **Previewing fabrics**

The fabric samples in the library are small and it is hard to get an idea of what they would look like in a large area. You can display a large sample of any fabric at actual size to help you choose your favorite fabrics.

#### To preview a fabric

- **1** In the library, select a fabric:
  - ▶ Click the **Colors** button for solid colors.
  - Click the Fabrics button for fabrics.
- **2** Press **Alt** and hold the mouse button down while you click a fabric sample.

A large display of the pattern fills the whole design window, at a zoom factor of 1:1. When the mouse is released the display returns to normal.

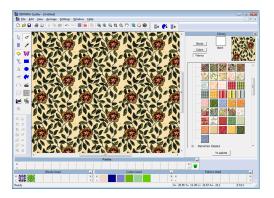

## Adding fabrics to the quilt

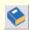

Use Library (Edit toolbar) to display and choose solid or fabrics to the quilt.

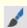

Use Paintbrush (Edit toolbar) to select and add fabrics to the quilt.

Add solid or pattern fabrics to individual blocks or to the whole quilt.

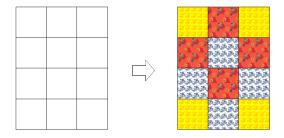

#### To add fabrics to the quilt

- 1 Open a quilt design.
- 2 Click the Library icon.
- 3 Select Colors or Fabrics in the Library dialog:
  - For solid colors, click the Colors button, then select a tone, light, mid or dark.
  - For fabrics, click the Fabrics button, then click
     to display the fabrics.
- **4** Select the color of fabric you require.

**5** Click the block where you want to place the fabric.

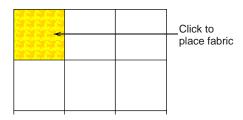

6 Continue until all the fabrics are added.

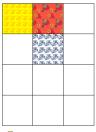

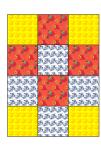

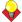

**Tip** To add a single fabric to all blocks in the quilt, hold the **Ctrl** key and click any block in the quilt.

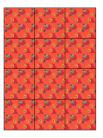

## Adding fabrics to patchwork pieces

You can add fabrics to patchwork pieces individually or as a group.

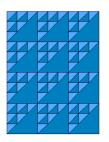

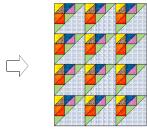

#### To add fabrics to a patchwork piece

- 1 Open a quilt design.
- 2 Add your patchwork blocks. See Adding patchwork blocks to guilts for details.
- 3 Click the Library icon.
- 4 Select Colors or Fabrics in the Library dialog:
  - For solid colors, click the **Colors** button, then select a tone, light, mid or dark.

- For fabrics, click the Fabrics button, then click
   to display the fabrics.
- **5** Select a color or actual fabric.

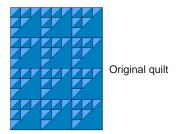

**6** Click where you want to place the color or fabric.

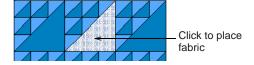

7 Continue until all the fabrics are added.

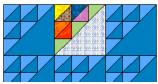

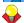

**Tip** To add the fabric to all geometrically equivalent patchwork pieces, hold **Ctrl** as you click.

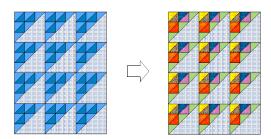

## Viewing blocks and fabrics used in the design

Panels at the bottom of the design window each display up to eight patchwork blocks, colors, or fabrics used in the quilt.

## To view blocks and fabrics used in the design

Use the scroll buttons (< or >) to move the display one tile to the left or right.

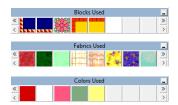

➤ Click the double scroll buttons (<< or >>) to move the display to the end left or right.

**Note** The blocks are shown in their original library colors, orientation and shape, even if the blocks on the quilt have been recolored, rotated and/or skewed.

## Viewing quilt designs

BERNINA Quilter provides many viewing modes to make it easier to work with your design. Zoom in on an area to see more detail, view the design at actual size or zoom out to see the whole design. Pan across the design instead of scrolling, and quickly change between one view and the last. You can show or hide design elements with a variety of display settings. You can turn object outlines on or off. You can show a line drawing representation of the quilt blocks together with any appliqué or embroidery as well as a blended color version.

## Panning across designs

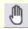

Use Pan (Standard toolbar) to pan the quilt design.

In addition to the scroll bars, panning provides a quick way to view parts of a design which are not currently visible in the design window. Panning is typically used after zooming in on an area.

#### To pan across a design

1 Select the Pan icon.

2 Click and drag the quilt until it is in the correct position.

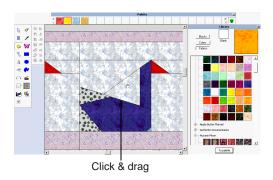

## Displaying black & white outlines

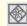

Use Show Outlines (Standard toolbar) to show only black outlines of the quilt blocks.

If the quilt has a busy pattern, it is useful to hide all the fabric colors and show the design as only black and white outlines. All blocks, appliqué shapes and embroidery designs are reduced to outlines only. This technique can also be used to view appliqué objects more clearly when reshaping.

### To display black and white outlines

Click the Show Outlines icon.
 Only outlines display.

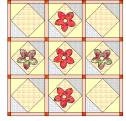

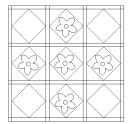

Show Outlines OFF

Show Outlines ON

- Click the Show Outlines icon again to toggle outline view.
- Show color blocks with no outlines to create a more realistic view of the finished quilt by pressing Ctrl+L.

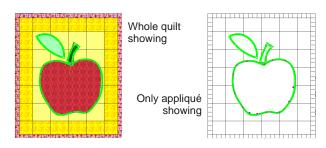

## Viewing fabrics at actual size

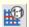

Use Show Fabric 1:1 (Standard toolbar) to show fabrics in actual size.

Sometimes it is useful to show fabrics at their actual size. It is easier to differentiate between fabrics, particularly if you are using a number of similar fabrics. The blocks themselves do not change size, only the pattern in the fabric.

#### To view fabrics at actual size

▶ Click the **Show Fabric 1:1** icon.

When the tool is selected, fabrics are displayed at actual size.

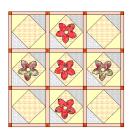

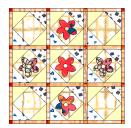

Show Fabric 1:1 OFF

Show Fabric 1:1 ON

Click the Show Fabric 1:1 icon again to reduce the fabric pattern to the same proportions as the quilt.

## Viewing averaged colors

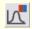

Use Show Fabric Average Color (Standard toolbar) to show fabrics with averaged colors.

When you are choosing fabrics for a quilt, it is important to select the balance of light, medium and dark tones which will produce the effect that you require. Use the **Show Fabric Average Colors** tool to blend each fabric into one averaged color, allowing you to check that you have achieved the correct balance of tones.

#### To view averaged colors

Click the Show Fabric Average Colors icon.

When the tool is selected, fabric in each block is blended into one averaged color.

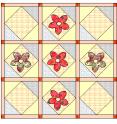

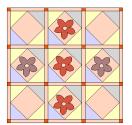

Show Fabric Average Colors OFF

Show Fabric Average Colors ON

Click the Show Fabric Average Colors icon again to display actual fabrics.

## Organizing fabrics on the palette

You can place a selection of fabrics on the **Fabric Palette** for easy recognition and access. You can use it to select and display a number of possible fabrics for use in a quilt, for example, a selection of green fabrics. It can also be used if you have one quilt design which is being used to create a number of different quilts with different fabrics or colors.

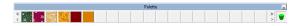

Move colors and fabrics around the palette by clicking and dragging. Swap fabrics by dragging and dropping one to another. Double-click a color in the palette to open the **Color** dialog.

#### To organize fabrics on the palette

**1** Select a solid or pattern fabric from the library.

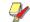

**Note** The **Paintbrush** icon is automatically selected and changes to an eyedropper when the cursor is over the library.

2 Click the To palette button.

A copy of the selected patchwork block or pattern is placed on the **Palette**.

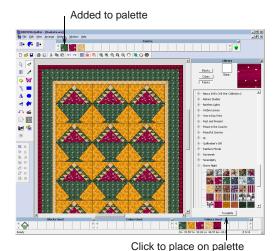

## **Adjusting colors**

When you have added patchwork blocks and fabrics to your quilt, you can easily adjust the hues or the brightness in the whole quilt. You can also mix and save your own colors.

## Adjusting hue or brightness

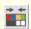

Use Adjust Hue/Brightness (Edit toolbar) to adjust hue or brightness.

The **Adjust Hue/Brightness** dialog can be used to:

- change the colors or hues of the whole quilt or selected objects
- adjust the brightness of the whole quilt or selected objects.

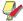

Note Embroidery designs are not affected by **Adjust Hue/Brightness**.

#### To adjust hue or brightness

- 1 Open a quilt design.
- **2** Select an area to adjust or deselect all to adjust the whole quilt.
- 3 Click the Adjust Hue/Brightness icon.

The Adjust Hue/Brightness dialog opens.

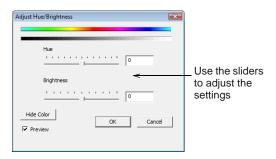

**4** Move the slider to adjust hue and/or brightness.

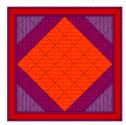

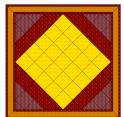

Original colors

Hue adjusted

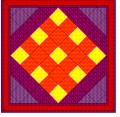

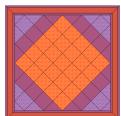

Hue adjusted in selected areas

Brightness adjusted

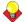

**Tip** Select the **Preview** checkbox to update the display as you adjust the settings.

5 Click & hold Hide Color to remove all color from the selected area or the whole quilt if nothing is selected.

This helps to show the balance of light and dark in the quilt.

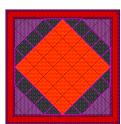

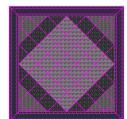

Hide color selected blocks

Hide color all

6 Click OK.

### Mixing your own colors

From the **Palette**, you can change the color of any plain fabric, or create and save new fabric colors using the **Color** dialog.

#### To mix your own colors

- 1 Click and drag a plain fabric to the Fabric Palette.
- 2 Double-click the fabric.

The Color dialog opens.

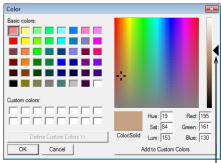

Drag slider to adjust color brightness

- **3** From the **Basic colors** table, select a color that closely matches the color you require.
- 4 Click and drag the cross hairs on the color spectrum to get the exact color you require.
- **5** Drag the slider on the right of the color spectrum to adjust color brightness.
  - The HLS and RGB values appear in the bottom right-hand corner of the **Color** dialog. Enter these values directly to define exact colors.
- 6 When you have mixed the required color, click Add to Custom Colors.
- 7 Click OK.

The new color appears in the Fabric Palette.

## Printing quilt designs and blocks

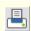

Use Print (Standard toolbar) to print the current design using the current settings.

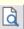

Use Print Preview (Standard toolbar) to preview the current design and change settings before printing.

Create a hard copy of your quilt design as required. The printout shows the name of the quilt and author. Add your name in the **Quilt Properties > Summary** dialog. See Viewing quilt design information for details.

### **Printing quilt designs**

The printout contains a preview of the quilt as well as essential production information, including quilt size, blocks and their construction, any appliqué as well as cutting instructions and yardage.

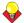

**Tip** Preview the printout before you print to check whether it is correct.

#### To print quilt designs

1 Select File > Print.

The **Print** dialog opens.

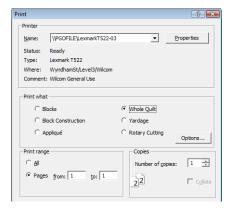

2 Select the printer you want to use.

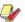

**Note** To change the print settings, click **Options**, and change the settings as required.

- In the **Print What** panel, select the information to include:
  - Blocks: See Printing patchwork blocks for details.
  - Block Construction: See Printing patchwork block construction for details.
  - Appliqué: See Printing appliqué shapes for details.
  - Whole Quilt: See Printing whole quilt for details.
  - ▶ Yardage: See Printing yardage for details.
  - Rotary Cutting: See Printing rotary cutting instructions for details.
- 4 Click the **Options** button to adjust settings for each.
- 5 Preview a printout by:
  - clicking the **Preview** button in any Print Options dialog
  - clicking the Print Preview icon
  - selecting File > Print Preview.

- **6** Enter the number of copies you require.
- 7 Click OK.

### Printing patchwork blocks

Use to print a series of whole patchwork blocks, including blocks, sashes, sash squares and border.

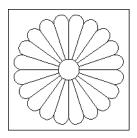

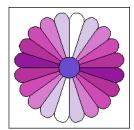

#### To print patchwork blocks

Click the Print Preview icon.
 Print Preview dialog opens.

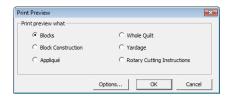

- 2 Select Blocks.
- 3 Click the Options button.
  The Print Options-Blocks dialog opens.

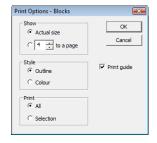

- **4** Select to print actual size or specify the number of blocks per page.
- **5** Select to print in color or outline:

Outline: print only the lines around blocks and patches.

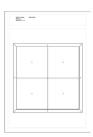

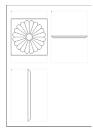

▶ Color: print blocks in color.

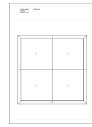

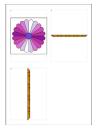

- **6** Select print range, either all or a selection.
  - ▶ All: print all blocks.
  - **Selection**: print selected blocks only. You must to select the blocks before printing.
- 7 Select the Print Guide checkbox to print the quilt guide.

The quilt guide includes an outline drawing of the whole quilt, with a number in each element that will be printed in the following pages. The same number appears next to the element when it is printed individually.

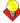

**Tip** Press **Next Page** and **Previous Page** to move through all the pages.

8 Click Print.

## Printing patchwork block construction

Block construction includes the individual pieces making up the blocks, sashes, sash squares and border sections. Each piece is printed with a specified seam allowance. The printout is divided into block sections, beginning immediately after the guide is

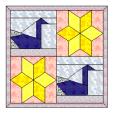

printed. Each section prints everything required for one block. Each block section begins with a block guide printed at one-fifth scale, including key letters identifying the patches in the block. Use this method to print blocks that include appliqué as part of the block. See Printing appliqué shapes to print appliqué

shapes that were created using the appliqué drawing tools.

### To print patchwork block construction

Click the Print Preview icon.
 Print Preview dialog opens.

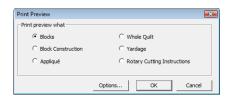

- 2 Select Block Construction.
- 3 Click the Options button.

The **Print Options-Block Construction** dialog opens.

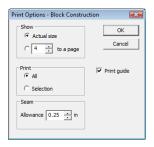

- 4 Select to print at actual size or specify the number of blocks per page.
- **5** Select print range, either all or a selection.
  - ▶ All: prints all blocks.

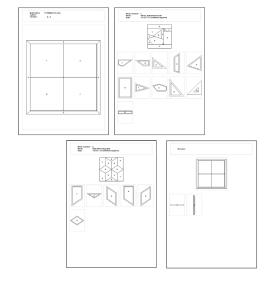

> Selection: prints selected blocks only.

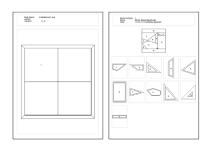

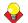

**Tip** Don't forget to select the blocks before printing.

6 Enter a Seam Allowance.

The outside of the seam allowance is called the cutting line and is not the same as the patch outline or stitching line.

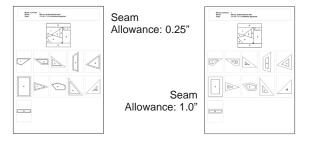

7 Select the **Print Guide** checkbox for the first page to be an outline drawing of the whole quilt, with a number in each element that will be printed in the following pages. The same number appears next to the element when it is printed individually.

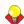

**Tip** Press **Next Page** and **Previous Page** to move through all the pages.

8 Click Print.

## Printing appliqué shapes

Use **Print Appliqués** to print the outline shapes of the appliqués in the quilt which can be used as templates, or as a guide to assembly. In the **Print Guide**, numbers printed in each appliqué are placed inside the image of that appliqué or outside with a line

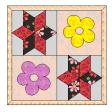

pointing from the number into the outline. If two appliqués are identical in shape they are given the same number, and printed once. Recognition of same shapes ignores rotation, but not mirroring, skewing or resizing. Appliqué can be applied to a quilt using one of two techniques:

normal: no seam allowance needed.

turned-edge appliqué: add seam allowance.

Use this method to print appliqué shapes that were created using the appliqué drawing tools. See Printing patchwork block construction to print blocks that include appliqué as part of the block.

#### To print appliqué shapes

Click the Print Preview icon.
 Print Preview dialog opens.

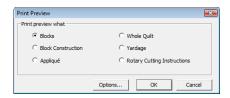

- 2 Select Appliqué.
- 3 Click the Options button.

The **Print Options-Appliqué** dialog opens.

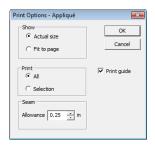

- **4** Select to print actual size or specify the number of blocks per page.
- **5** Select print options:
  - ▶ All: print all appliqué shapes.

Selection: print selected appliqué shapes only.
 You must select the shapes before printing.

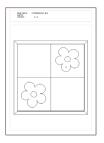

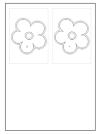

All appliqué

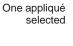

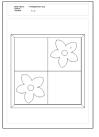

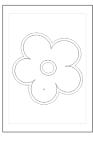

- 6 Enter a seam allowance:
  - normal appliqué: 0
  - turned-edge appliqué: usually 0.25".

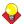

**Tip** Press **Next Page** and **Previous Page** to move through all the pages.

7 Click Print.

## **Printing whole quilt**

Use **Print Whole Quilt** to print the entire quilt showing blocks and/or embroidery and/or appliqué.

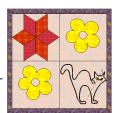

#### To print the whole quilt

Click the Print Preview icon.
 Print Preview dialog opens.

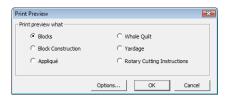

- 2 Select Whole Quilt.
- 3 Click the Options button.

#### The Print Options-Whole Quilt dialog opens.

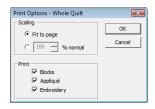

- **4** Select to print actual size or specify a percentage of the actual size.
- **5** Select which parts of the quilt you want to print:
  - Blocks
  - Appliqué
  - Embroidery

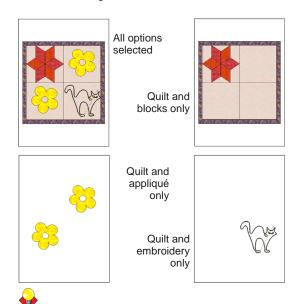

**Tip** Press **Next Page** and **Previous Page** to move through all the pages.

6 Click Print.

## **Printing yardage**

Use **Yardage** to calculate and print a list of the fabrics used, with an estimate of the yardage needed for each, based on the fabric width and a specified seam allowance. The list is ordered from the most-used fabric to least-used.

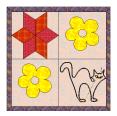

#### To print the yardage

1 Click the **Print Preview** icon.

#### Print Preview dialog opens.

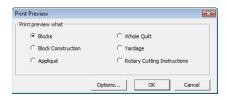

- 2 Select Yardage.
- 3 Click the **Options** button.

The **Print Options-Yardage** dialog opens.

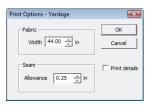

- 4 Enter your fabric width.
- 5 Enter a Seam Allowance.

The same seam allowance is applied to all patches and appliqués.

**6** Select the **Print Details** checkbox to print extra information below each fabric.

Print Details shows an outline of the required fabric width and length with every patchwork piece and appliqué object shown.

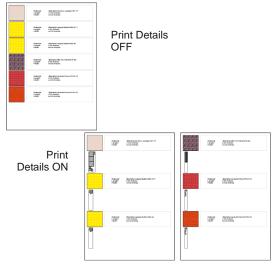

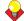

**Tip** Press **Next Page** and **Previous Page** to move through all the pages.

7 Click Print.

### **Printing rotary cutting instructions**

Use the **Rotary Cutting Instructions** option to print rotary cutting instructions for your own custom blocks. See also Creating custom patchwork blocks.

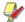

**Note** Not all patches can be rotary cut. Only blocks that are comprised of simple 3- or 4-sided shapes are suitable. Thus some patches may not appear in the rotary cutting instructions.

## To print the rotary cutting instructions

1 Click the Print Preview icon.

Print Preview dialog opens.

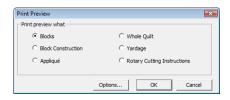

- 2 Select Rotary Cutting Instructions.
- 3 Click the Options button.

The **Print Options-Rotary Cutting** dialog opens.

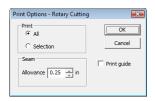

- 4 Select print range, either all or a selection.
  - ▶ All: print all blocks.
  - ▶ **Selection**: print selected blocks only. You must to select the blocks before printing.
- 5 Enter a Seam Allowance.

The outside of the seam allowance is called the cutting line and is not the same as the patch outline or stitching line.

**6** Select the **Print Guide** checkbox to print the quilt guide.

The quilt guide includes an outline drawing of the whole quilt, with a number in each element that will be printed in the following pages. The same number appears next to the element when it is printed individually.

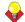

**Tip** Press **Next Page** and **Previous Page** to move through all the pages.

7 Click OK.

The selected block/s displays in the preview window.

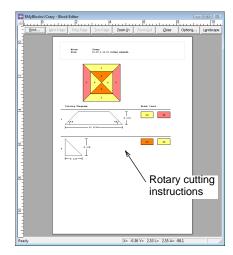

8 Click the **Print** button to print out a copy of the cutting diagrams.

## CHAPTER 3

## **QUILTER EDITING**

BERNINA Quilter provides techniques for inserting pictures and adding appliqué or embroidery to the quilt. BERNINA Quilter also allows you to copy and paste, as well as group and ungroup objects and patchwork blocks. You can also edit quilting designs, including moving, rotating, and mirroring patchwork blocks.

This section provides details of BERNINA Quilter editing features.

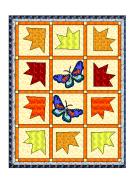

## Adding appliqué to quilts

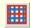

Use Rectangular Appliqué (Edit toolbar) to create rectangular appliqué.

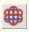

Use Draw Appliqué (Edit toolbar) to create freehand appliqué.

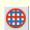

Use Oval Appliqué (Edit toolbar) to create oval appliqué.

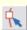

Use Reshape Appliqué (Edit toolbar) to reshape appliqué.

An appliqué is a single piece of fabric sewn on top of the quilt. There are three types: Rectangular, Oval or Draw. Draw appliqué can have multiple boundaries.

BERNINA Quilter provides techniques for adding appliqué rectangles or circles, or 'closed' free-form shapes. These appliqués are patches of fabric only. Auto Appliqué in BERNINA Embroidery Software allows you to create embroidery appliqué patches.

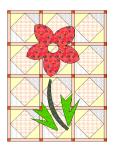

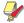

**Note** To create appliqués, you can use a bitmap image as a backdrop as in BERNINA Embroidery Software. See Digitizing with Backdrops for details.

## Drawing appliqué rectangles

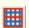

Use Rectangular Appliqué (Edit toolbar) to create rectangular appliqué.

The **Rectangular Appliqué** tool provides a quick way to digitize appliqué rectangles or squares.

#### To draw an appliqué rectangle

- 1 Click the **Rectangular Appliqué** icon.
- **2** Digitize one or more boundaries as in BERNINA Embroidery Software by marking rectangle origin, then rectangle corner.

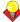

**Tip** Press **Alt** and mark corners to digitize a square.

3 Click to close the boundary.

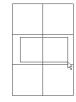

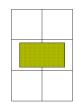

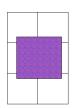

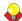

**Tip** Reshape appliqué using the **Reshape Appliqué** tool. This is used in the same way as the **Reshape** tool in BERNINA Embroidery Software.
See **Reshaping objects** for details.

## Drawing freeform appliqué shapes

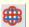

Use Draw Appliqué (Edit toolbar) to create freehand appliqué.

You can create freeform outlines or borders using the **Draw Appliqué** icon.

#### To draw a freeform appliqué shape

- 1 Click the Draw Appliqué icon.
- 2 Click to create points on the first boundary.
- 3 Press Enter to close the boundary.
- **4** To create holes in the appliqué, click to create points on the next boundary.
  - All boundaries after the first one are holes in the appliqué.
- **5** After the last boundary has been digitized, press **Enter** again to complete the appliqué.

If a color or fabric is selected in the library, the appliqué is filled with that color or fabric. If no fabric is selected, the appliqué is filled with white color. Add fabric to the appliqué required.

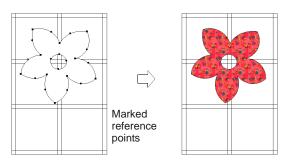

Add colors or fabrics as with blocks. See Adding fabrics to the quilt for details.

## Drawing appliqué circles

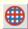

Use Oval Appliqué (Edit toolbar) to create circle or oval appliqué.

The **Oval Appliqué** tool provides a quick way to digitize appliqué circles.

#### To draw an appliqué circle

- 1 Click the Oval Appliqué icon.
- **2** Digitize one or more boundaries as in BERNINA Embroidery Software by marking the center point then mark a point on the circumference.
  - If you want a circle, press **Enter**.

If you want an ellipse, mark a third reference point and press **Enter**.

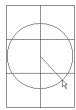

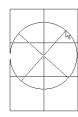

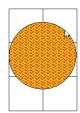

## Reshaping appliqué

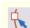

Use Reshape Appliqué (Edit toolbar) to adjust the reshape nodes of selected appliqué objects.

You can change the shape of an appliqué object by selecting it with the **Reshape Appliqué** icon and moving, adding or deleting reshape nodes on the outline. For some appliqué objects, you can also change reshape nodes from corner points to curves.

## Reshaping appliqué objects using reshape nodes

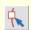

Use Reshape Appliqué (Edit toolbar) to display the reshape nodes of selected appliqué objects.

Change appliqué object shapes by selecting them with the **Reshape Appliqué** icon and modifying the available reshape nodes.

## To reshape appliqué objects using reshape nodes

- 1 Select an object.
- 2 Click the Reshape Appliqué icon. Reshape nodes appear around the object.

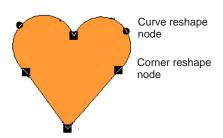

- 3 Modify the outline by adding, deleting, changing or moving the reshape nodes, depending on the object type and the required change.
- **4** Press **Enter** to apply the changes.

### Selecting reshape nodes

Reshape nodes can be selected individually or together, for repositioning or modification.

#### To select reshape nodes

- 1 Select an object.
- 2 Click the Reshape Appliqué icon.
  - Click to select a single reshape node.

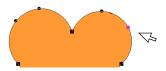

 Holding down Ctrl, click to select multiple reshape nodes.

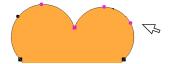

 Click and drag a bounding box around a group of reshape nodes to select.

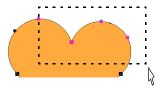

## Moving reshape nodes

You can move reshape nodes to change an outline shape.

#### To move reshape nodes

- 1 Select an object.
- 2 Click the Reshape Appliqué icon.
  - Click and drag a single reshape node to a new position.
  - Similarly, click and drag multiple reshape nodes to a new position.

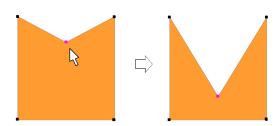

#### Adding reshape nodes

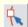

Use Reshape Appliqué (Edit toolbar) to add reshape nodes.

You can add reshape nodes to object outlines by clicking with the **Reshape Appliqué** icon selected.

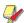

**Note** You cannot add reshape nodes to appliqué objects created with the **Oval Appliqué** tool.

#### To add reshape nodes

- 1 Select an object.
- 2 Click the Reshape Appliqué icon.
- **3** Position the pointer where you want to add the reshape node.
- 4 Click to add a reshape node.
  - Left-click to add a corner point.
  - Right-click to add a curve point.

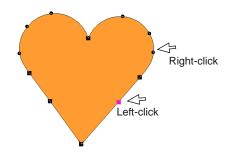

**5** Adjust the position of the reshape node by dragging it along the outline as required.

## **Changing reshape nodes**

Reshape object outlines by changing corner reshape nodes to curves, or vice versa.

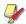

**Note** You cannot change the reshape node in appliqué objects created with the **Oval Appliqué** tool. See also Reshaping circle appliqué objects.

### To change reshape nodes

- 1 Select an object.
- 2 Click the Reshape Appliqué icon.
- **3** Select the reshape node.

4 Press Spacebar.

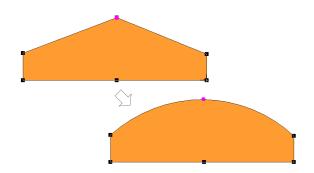

## **Deleting reshape nodes**

Delete unwanted reshape nodes to change an outline.

#### To delete reshape nodes

- 1 Select an object.
- 2 Click the Reshape Appliqué icon.
- **3** Select the reshape node or points.
- 4 Press Delete.

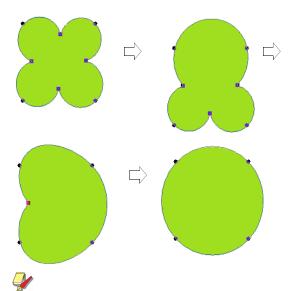

**Note** If the object only has two reshape nodes, deleting one deletes the whole object.

## Reshaping circle appliqué objects

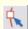

Use Reshape Appliqué (Edit toolbar) to reshape circle appliqué objects.

For appliqué objects created with the **Oval Appliqué** tool, you reshape using the existing reshape nodes only. You cannot add, change or delete control points in these appliqué objects. You can change Circle appliqué objects from circles to ovals using the **Reshape Appliqué** tool. Circle appliqué objects have

two control points (used to change the radius and orientation of the object), a center point (used to reposition it), and a stitch entry point.

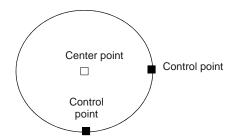

#### To reshape circle appliqué objects

- 1 Select a Oval Appliqué object.
- 2 Click the Reshape Appliqué icon.

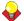

**Tip** To move a circle, click the control point in the circle's center, and drag it to a new position.

- **3** Click a control point on the circumference of the circle, and drag it to reshape the outline.
  - ➤ To reshape without changing the orientation, use the higher control point.

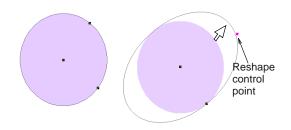

▶ To reshape and spin the object around its center point, use the lower control point.

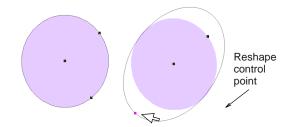

4 Press Enter.

## Incorporating embroidery into quilt designs

Embroidery designs can be opened and edited in the BERNINA Quilter Embroidery Window. You can also

create a new embroidery design on-the-fly to add to the quilt.

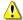

**Caution** If your quilt design uses an embroidery design, the ARQ file will include the embroidery design file. These included designs should not be shared as this will infringe copyright laws.

### Adding embroidery to quilts

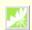

Use Embroidery Window (Edit toolbar) to add embroidery to quilt designs.

Add a previously digitized design or create a new embroidery design in the BERNINA Quilter Embroidery Window. The quilt design can include more than one embroidery design.

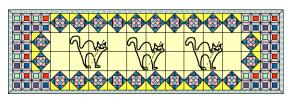

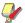

**Note** Embroidery designs on the quilt need to be opened and stitched using BERNINA Embroidery Software. You cannot stitch embroidery designs from BERNINA Quilter.

#### To add embroidery to a quilt

- 1 Open a quilt design.
- 2 Click the **Embroidery Window** icon.

The Embroidery Window opens.

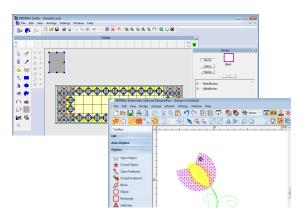

- 3 In the embroidery design window, select File > Insert Embroidery.
- 4 Select a design and click **OK**.
- 5 Make any changes required.

Any edits can be seen in the quilt window.

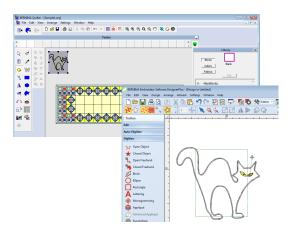

6 Select File > Save and Return.

The Embroidery Window closes.

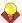

**Tip** Use **File > Save As** to save a copy of the original design.

**7** Select and move the embroidery design to its correct position.

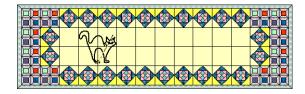

## Creating a new embroidery design

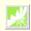

Use Embroidery Window (Edit toolbar) to add embroidery to quilt designs.

Create a new embroidery design on-the-fly to add to the quilt. As you create the embroidery design, objects with stitches and color are shown in the BERNINA Quilter window. Each embroidery design on the quilt opens in its own Embroidery Window for editing.

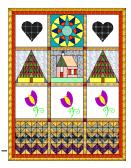

## To create a new embroidery design

- 1 Open a quilt design.
- 2 Select the **Embroidery Window** icon.

The Embroidery Window opens.

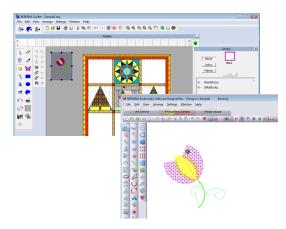

- **3** Use the digitizing tools to create an embroidery design as in BERNINA Embroidery Software.
- 4 When the design is complete, select **File > Save** and **Return**.

The embroidery file is stored with BERNINA Quilter, and opens when the BERNINA Quilter file is re-opened.

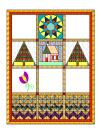

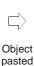

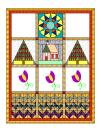

## **Editing embroidery designs in Quilter**

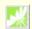

Use Embroidery Window (Edit toolbar) to edit embroidery in quilt designs.

You can edit embroidery designs in Quilter. Any changes you make show up as you work.

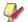

**Note** You cannot open the **Embroidery Window** if you have selected multiple or grouped embroidery designs.

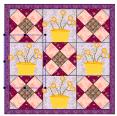

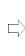

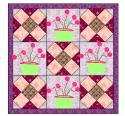

#### To edit an embroidery design in Quilter

- 1 Open a quilt design.
- 2 Select an embroidery object.

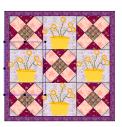

Object selected

- 3 Click the **Embroidery Window** icon.
  - The Embroidery Window opens.
- 4 After editing, select **File > Save and Return**.

The embroidery file is stored in the Quilter application, and forms part of the file when saved to disk.

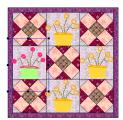

Object edited in BERNINA Embroidery Software

## **Editing blocks and objects**

In order to edit an area of a design, you must first select it. BERNINA Quilter provides a number of ways to select blocks. It also lets you lock blocks in a complex design so that they are not selected and moved by accident.

You can group, or ungroup any combination of blocks, pictures, appliqués and embroidery designs in the same way as in BERNINA Embroidery Software. A special **Regroup** tool lets you regroup all objects that were previously grouped. See Grouping & splitting objects for details.

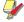

**Note Regroup** does not work if an object has been edited after ungrouping.

An embroidery, appliqué object or picture can be aligned to any block by selecting the object and block, and using the alignment tools as in BERNINA Embroidery Software. The layering tools help you position appliqué and embroidery objects in the correct layer order. See Arranging objects for details.

## Selecting blocks with the Select Object tool

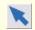

Use Select Object (Edit toolbar) to select blocks or objects.

The **Select Object** tool works in a similar way to BERNINA Embroidery Software. The difference is that in BERNINA Quilter you work with blocks or areas rather than design objects.

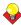

Tip Press Ctrl+A to select all appliqué objects.

### To select a block with the Select Object tool

With the Select Object tool selected, click a block.

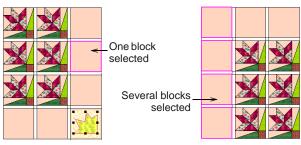

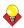

**Tip** Hold down **Ctrl** to select multiple blocks.

## Selecting blocks with the Eyedropper

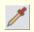

Use Eyedropper (Edit toolbar) to select patchwork blocks or fabrics.

Use the **Eyedropper** tool to select a patchwork block or fabric that has already been used in the quilt or is stored on the Fabric Palette. Use the **Paintbrush** tool to add the patchwork block or fabric to the quilt.

#### To select a block with the Eyedropper

- 1 Click the **Eyedropper** icon.
- 2 Select either a patchwork block or fabric:
  - Click the Blocks button for patchwork blocks.
  - Click the Colors button for plain fabrics.
  - Click the Fabrics button for patterned fabrics.
- 3 Select the color, fabric or patchwork block from the quilt or one of the Palettes Used.

A preview is shown in the **Library Preview** panel.

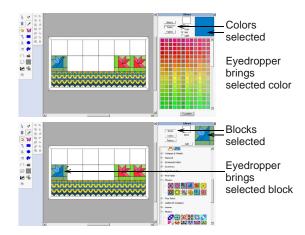

4 Click the Paintbrush icon to add the block or fabric to the quilt.

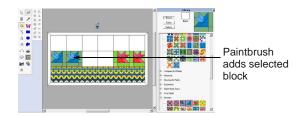

## Locking areas of the quilt

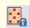

Use Lock Quilt (Lock toolbar) to lock the whole quilt.

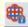

Use Lock Appliqué (Lock toolbar) to lock the appliqué shapes.

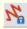

Use Lock Embroidery (Lock toolbar) to lock the embroidery designs.

When the quilt is complex, it is easy to select and move parts by accident. Locking the quilt enables you to work on appliqué or embroidery objects without accidently selecting and changing the quilt. Blocks, sashes and borders cannot be selected or moved by accident.

#### To lock areas of the quilt

Select the Lock Quilt icon.

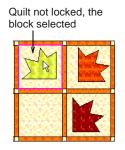

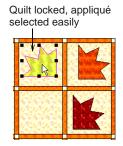

- Select Lock Quilt again to unlock the quilt.
- Click Lock Appliqué.

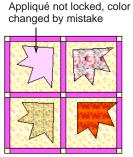

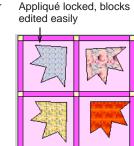

- Select Lock Appliqué again to unlock the appliqué.
- Select Lock Embroidery.

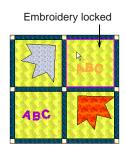

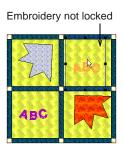

Select Lock Embroidery again to unlock the embroidery.

## Regrouping objects

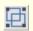

Click Group (Arrange toolbar) to group selected objects.

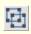

Click Ungroup (Arrange toolbar) to ungroup selected

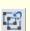

Click Regroup (Arrange toolbar) to regroup previously grouped objects.

Group or ungroup any combination of blocks, pictures, appliqués and embroidery designs in the same way as in BERNINA Embroidery Software. Use the **Regroup** command to regroup all objects that were previously grouped. For example, if you have some appliqué objects that have been grouped, and then ungrouped for editing, you can group them again without having to re-select them. It only works if new objects have not been added to the group. See Grouping & splitting objects for details.

### To regroup objects

- 1 Select a grouped object and ungroup it.
- 2 Edit the objects if required, then do one of the following:

- Select Arrange > Regroup.
- Click the Regroup icon on the Arrange toolbar.
- Press Ctrl+R.

The objects are grouped again.

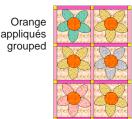

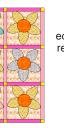

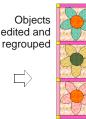

## **Arranging objects**

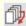

Use Bring to Front (Arrange toolbar) to move the selected object to the front.

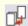

Use Bring Forward (Arrange toolbar) to move the selected object one layer forwards.

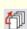

Use Send to Back (Arrange toolbar) to move the selected object to the back.

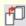

Use Send Backwards (Arrange toolbar) to move the selected object one layer backwards.

When using embroidery or appliqué objects, it is important to organize them in the correct order so that embroidery, for example, is on the top and background appliqué is on the bottom. Move objects directly to the back or front, or move them backwards or forwards, layer by layer. The front is the top layer, and the back is on the bottom.

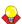

**Tip** Use the layer tools to keep a picture at the front when tracing appliqué objects.

#### To arrange objects

1 Select the embroidery, appliqué object, or picture.

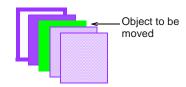

**2** Click one of the Layer tools:

Bring to Front

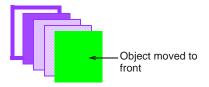

Move Forwards

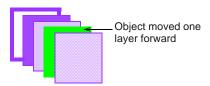

Move Backwards

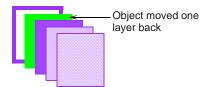

Send to Back

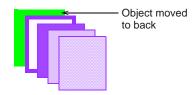

**Tip** An embroidery, appliqué object or picture can be aligned to any block by selecting the object and block, and using the alignment tools as in BERNINA Embroidery Software. See Arranging objects for details.

### **Duplicating blocks and objects**

You can change copy, cut and paste selected blocks, appliqué or embroidery at any time. The difference is that in BERNINA Quilter you can work with patchwork blocks and fabrics, as well as appliqué and embroidery objects.

## Copying, cutting and pasting with the Select Object tool

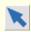

Use Select Object (Edit toolbar) to select blocks or objects.

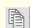

Use Copy (Standard toolbar) to copy selected blocks to the clipboard.

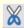

Use Cut (Standard toolbar) to cut selected blocks to the clipboard.

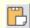

Use Paste (Standard toolbar) to paste copied blocks from the clipboard.

Use the **Select Object** tool to copy and paste blocks, appliqué or embroidery and the **Paintbrush** tool to copy and paste fabrics.

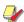

**Note** If a block is pasted from one quilt to another, and the quilts have different sized blocks, the pasted block will be resized to fit the new quilt.

### To copy, cut and paste with the Select Object tool

- 1 Click the Select Object tool.
- **2** Select the block, embroidery or appliqué to be cut or copied, then do one of the following:
  - Click the Cut icon.
  - Select Edit > Copy.
  - Click the Copy icon.
  - Press Ctrl+C.
  - Right-click the object and select Copy from the popup menu.

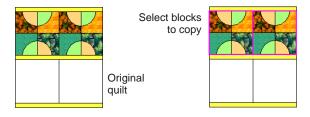

- **3** Click where the block is to be pasted, then do one of the following:
  - Select Edit > Paste.
  - Click the Paste icon.
  - Press Ctrl+V.
  - Right-click the object and select Paste from the popup menu.

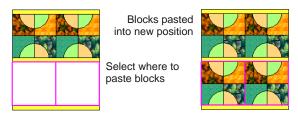

#### Adding blocks and fabrics with Paintbrush Transforming blocks and objects

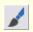

Use Paintbrush (Edit toolbar) to add patchwork blocks or fabrics to the quilt.

Use the **Paintbrush** to add patchwork blocks or fabrics from the library to the quilt.

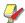

**Note** Patchwork blocks cannot be added to sashes. sash squares or parts of borders that are not in Blocks style.

#### To add blocks and fabrics with Paintbrush

- Select the Paintbrush icon.
- **2** Select to add either a patchwork block or fabric:
  - Click the Blocks button for patchwork blocks.
  - Click the Colors button for plain fabrics.
  - Click the Fabrics button for patterned fabrics.
- 3 On the quilt, select and right-click to copy a patchwork block or fabric.

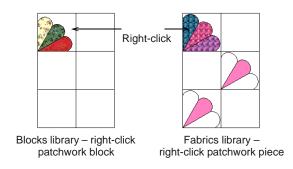

4 Move the cursor so that it is inside a block on the quilt, then click to place the patchwork block or fabric.

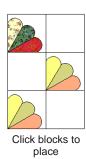

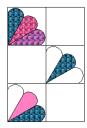

Click areas to place

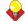

**Tip** To copy a block or fabric to the whole quilt move the cursor inside a block, then press Ctrl and click to copy the picked up design into all blocks on the quilt.

BERNINA Quilter lets you perform various transformations on selected blocks. You can move them, rotate them in a clockwise or counter-clockwise direction. You can also mirror blocks either horizontally or vertically.

#### Moving blocks and objects

You can move patchwork blocks at any time. Pictures, embroidery or appliqué objects can be moved in the same way.

#### To move a block or object

- 1 Click the **Select Object** tool.
- 2 Select the block or object to move.
- **3** Click and drag to a new location.

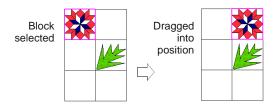

Use Ctrl+Drag to constrain movement up or down.

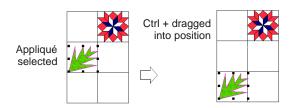

Use Alt+Drag to copy the object to the new position.

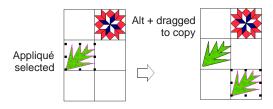

Use Ctrl+Alt+Drag to copy the object to the new position, up or down.

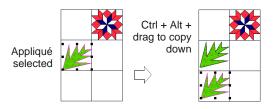

#### Rotating blocks and objects

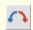

Use Rotate 90°CCW/CW (Edit toolbar) to rotate selected blocks. Click to rotate counter-clockwise. Right-click to rotate clockwise.

You can rotate blocks or objects in a clockwise or counter-clockwise direction. When multiple blocks are selected, each is rotated in its own place.

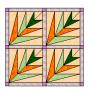

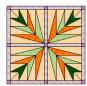

Any selected picture, embroidery or appliqué can be freely rotated by clicking and dragging its rotate handles.

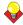

**Tip** Hold the **Alt** key when rotating an object using rotate handles to create a rotated copy of the original.

#### To rotate a block or object

- 1 Select the block or object to rotate. See Editing blocks and objects for details.
- 2 Click the Rotate 90°CCW/CW icon.
  - Right-click to rotate 90° clockwise.
  - ▶ Click to rotate 90° counter-clockwise.

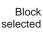

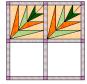

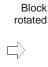

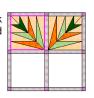

**Tip** You can also rotate objects using click and drag. See also Rotating by click & drag.

#### Mirroring blocks and objects

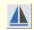

Click Mirror Horizontal (Edit toolbar) to copy and flip selected blocks horizontally.

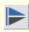

Click Mirror Vertical to mirror selected blocks vertically.

You can mirror blocks either horizontally or vertically. When a single block is selected, it is mirrored about

its center. When multiple objects are selected, they are mirrored about the center of the total selection.

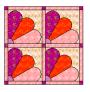

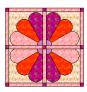

#### To mirror a block or object

- 1 Select the block or object to mirror. See Editing blocks and objects for details.
- 2 Click the Mirror Horizontal icon to flip horizontally or Mirror Vertical to flip vertically.

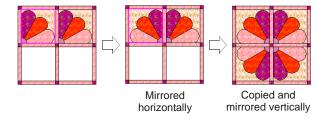

#### **Skewing objects**

Any picture or appliqué can be skewed in the same way as an object in BERNINA Embroidery Software, except that there are two more skew control handles. Embroidery can be skewed in the BERNINA Embroidery Software design window.

#### To skew an object

1 Double-click the picture or appliqué object.

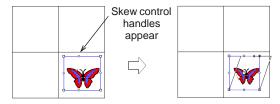

2 Skew the object by dragging the skew control handles.

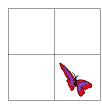

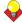

**Tip** Hold the **Alt** key when skewing to copy an object and skew the copy leaving the original unchanged.

#### **Scaling objects**

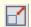

Use Scale by 20% Down/Up (Edit toolbar) to scale appliqué or embroidery objects.

A picture, embroidery or appliqué can be resized by dragging its resize handles. Any selected picture, embroidery or appliqué object can be resized 20% from its current size by using the **Scale by 20% Down / Up** tool.

#### To scale an object

- Select the object.
- Click the Scale by 20% Down / Up icon to scale down 20%.
- Right-click the Scale by 20% Down / Up icon to scale up 20%.

#### **Deleting blocks and objects**

You can delete fabrics from individual patchwork pieces using the 'blank block' in the Library. Patchwork blocks can be deleted from the quilt using the 'blank block' or the **Delete** button. Appliqué or embroidery objects can be deleted from the quilt with the **Delete** button.

#### Deleting fabrics using the blank block

Fabrics can be deleted from individual patchwork pieces using the 'blank block' from the library. This is useful if you need to delete a selection of fabrics from patchwork pieces randomly scattered around the quilt. See also Deleting objects.

#### To delete fabrics using the blank block

1 Select the **Colors** or **Fabrics** button.

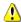

**Caution** If the **Blocks** button is selected you will delete the patchwork block.

**2** In the **Library** dialog, click the **Blank** window. The preview window clears.

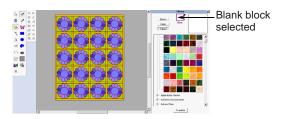

3 Select one or more patchwork pieces.

The patchwork piece is cleared.

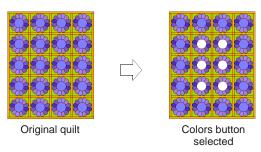

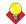

**Tip** Hold the **Ctrl** key and then click the block or patch to be deleted from the quilt.

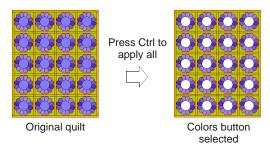

#### **Deleting blocks**

Patchwork blocks can be deleted from the quilt using the 'blank block' or the **Delete** button. This is useful if you need to delete a selection of patchwork blocks randomly scattered around the quilt. See **Deleting** fabrics using the blank block for details.

#### To delete a block

- 1 Click the **Select Object** icon.
- 2 Select the Blocks button.
- 3 Select the block/s to be deleted.
- **4** Do one of the following:
  - Click the Blank window in the Library dialog, or
  - Press the **Delete** key.

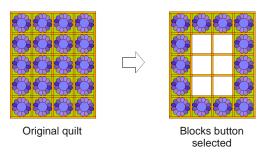

#### **Deleting objects**

Appliqué or embroidery objects can be deleted from the quilt using the **Delete** button in the same way as in BERNINA Embroidery Software.

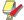

**Note** Use **Blank** block together with the **Fabrics** button to delete the fabric from appliqués.

#### To delete an object

- 1 Click the **Select Object** icon.
- **2** Select the object/s to be deleted.
- **3** Press the **Delete** key.

The object/s deleted.

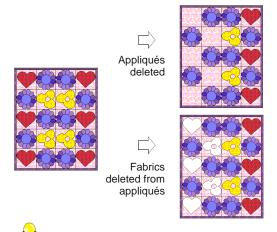

**Tip** Use **Lock Quilt** to prevent selecting and deleting patchwork blocks by mistake. See **Locking** areas of the quilt for details.

# CHAPTER 4

### **QUILTER ADVANCED**

BERNINA Quilter lets you import pictures to use as patterned fabrics. From a single fabric sample you can create a number of different samples. BERNINA Quilter provides various ways to manage your patterned fabrics. It also lets you create new categories for your patchwork blocks, delete them and transfer blocks between categories.

This section provides details of advanced BERNINA Quilter features including managing backdrops and fabric samples,

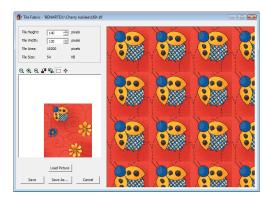

changing the appearance of fabric samples and managing patchwork blocks.

#### Modifying tiled areas of fabric samples

From the one fabric sample you can create a number of different samples. Each sample can be saved with separate names and in different categories as required.

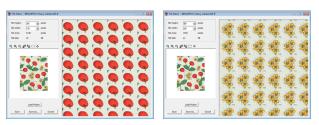

Select different areas to create different fabric samples

Zoom in on an area to see more detail or view the image at actual size. The tiled area can be resized or moved to create an accurate sample of your fabric. The image can also be rotated to change its appearance.

#### Selecting tiled areas of a fabric

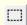

Use Select (Tile Fabric dialog) to select an area of the fabric sample.

Use the **Tile Fabric** dialog to set up patterned fabrics in the way that suits you. You can select and save the

exact area of the fabric to be tiled. By selecting only small areas of the fabric using the selection rectangle, you can change the look of the fabric sample because only the selected area is tiled and displays in the preview window.

#### To select a tiled area of a fabric

1 Select and double-click a pattern in the library.

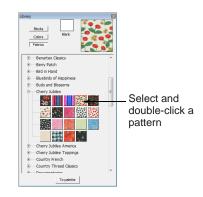

The **Tile Fabric** dialog opens.

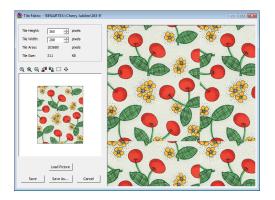

- 2 Click the Select icon.
- 3 Click and drag a rectangle around the area to be displayed in the fabric sample.

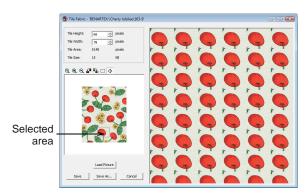

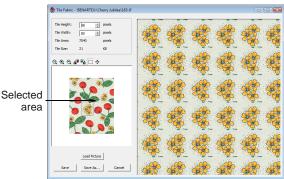

Tip Zoom in to make it easier to select a small area. See Zooming fabric samples for details.

4 Click Save As to save the sample and keep the original.

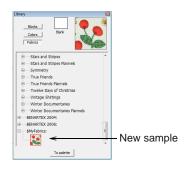

Note Click Save to replace the original image with the new sample.

#### **Zooming fabric samples**

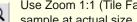

Use Zoom 1:1 (Tile Fabric dialog) to show fabric sample at actual size.

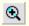

Use Zoom In 2X (Tile Fabric dialog) to zoom in to the fabric sample.

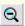

Use Zoom Out 2X (Tile Fabric dialog) to zoom out of the fabric sample.

Use the **Zoom** tools to display the fabric sample at its actual size, or zoom in or out. Zooming does not change the sample in the preview window.

#### To zoom a fabric sample

1 Select and double-click a pattern in the library. The Tile Fabric dialog opens.

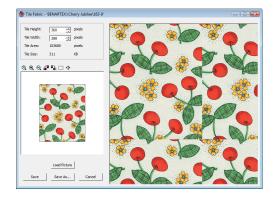

2 Click one of the Zoom icons.

**Zoom 1:1** to show fabric at actual size.

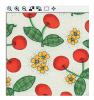

**Zoom In 2X** to zoom in by 2X.

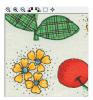

▶ Zoom Out 2X to zoom out by 2X.

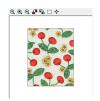

#### **Rotating fabric samples**

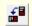

Use Rotate 90 Left (Tile Fabric dialog) to rotate fabric sample to the left.

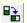

Use Rotate 90 Right (Tile Fabric dialog) to rotate fabric sample to the right.

When you use the **Rotate** tools, the fabric is rotated by  $90^{\circ}$ , either to the right or left. The preview window displays any changes.

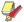

**Note** The fabric is rotated, not the selection rectangle.

#### To rotate a fabric sample

**1** Select and double-click a pattern in the library.

The Tile Fabric dialog opens.

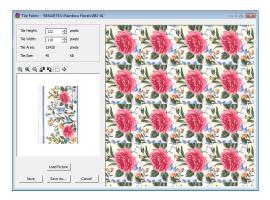

- 2 Select an area as required.
- 3 Click one of the Rotate icons:
  - Rotate 90 Left
  - Rotate 90 Right

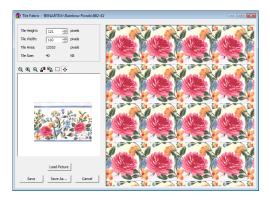

4 Click **Save As** to save the sample and keep the original sample.

#### Resizing tiled areas exactly

If you need to resize the selection rectangle to an exact size, enter the dimensions.

#### To resize a tiled area exactly

1 Select and double-click a pattern in the library.

#### The **Tile Fabric** dialog opens.

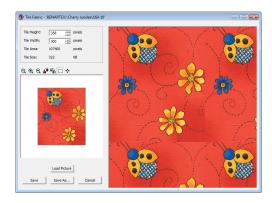

- 2 Click the Select icon.
- 3 Click and drag a rectangle around the approximate area to be tiled in the fabric sample.

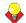

**Tip** Zoom in to make it easier to select a small area. See Zooming fabric samples for details.

4 Enter the dimensions in the Tile Height and Tile Width.

The measurements are taken from the top left hand corner of the current selection rectangle.

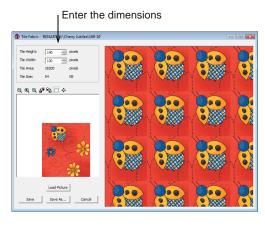

5 Click **Save As** to save the sample and keep the original sample.

### Resizing tiled areas with the Move/Edit Selection tool

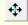

Use Move/Edit Selection (Tile Fabric dialog) to resize a fabric sample a pixel at a time.

If you need to resize the selection rectangle by a pixel at a time, use the **Move/Edit Selection** tool. Use this method to trim or expand tiles by small amounts.

### To resize a tiled area with the Move/Edit Selection tool

- Select and double-click a pattern in the library.
   The Tile Fabric dialog opens.
- 2 Click the Select icon.
- **3** Click and drag a rectangle around the area to be tiled in the fabric sample.

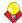

**Tip** Zoom in to make it easier to select a small area. See Zooming fabric samples for details.

4 Select the Move/Edit Selection icon.

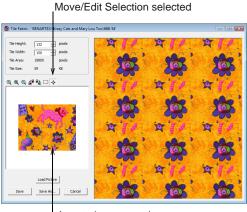

Area to be removed

- **5** Move the cursor near one of the sides of the selection rectangle.
  - Place the cursor outside to increase the tile size.
  - Place the cursor inside to decrease the tile size.

The cursor changes to the **Move/Edit Selection** cursor.

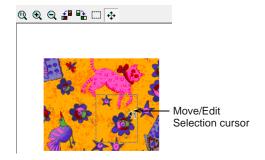

**6** Keep clicking inside or outside the edge of the rectangle until the tile is resized correctly.

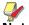

**Note** Check the dimensions in the **Tile Height** and **Tile Width** fields.

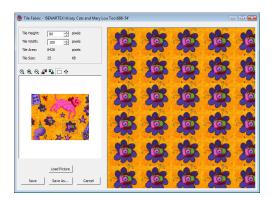

7 Click **Save** to save any changes.

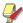

**Note** To save the new tile and also keep the original, click the **Save As** button.

## Managing backdrops and fabric samples

Pictures (bitmap images) can be inserted or scanned into BERNINA Quilter for use as digitizing backdrops or as fabric samples. Fabrics can be either plain or patterned. Plain fabric samples are stored in the **Colors Library** and patterned fabrics are stored in the **Fabrics Library**. BERNINA Quilter provides various ways to manage your patterned fabrics. See also Scanning backdrops and fabrics.

#### **Creating fabric samples**

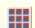

Select Tile Fabric (Edit toolbar) to create your own fabric.

The **Tile Fabric** dialog lets you create your own fabric samples and save them in your own categories.

#### To create a fabrics sample

1 Insert or scan a fabric. See Using images for details.

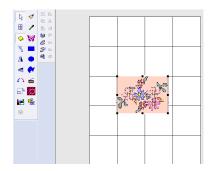

- **2** Select the fabric image.
- 3 Select the Tile Fabric icon.
  The Tile Fabric dialog opens.

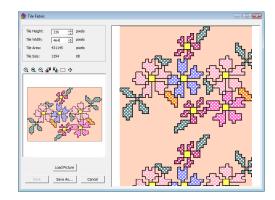

- 4 Click the Select icon.
- 5 Select the area of the fabric to be used. See Selecting tiled areas of a fabric for details.
- 6 Click Save As.

The Save As dialog opens.

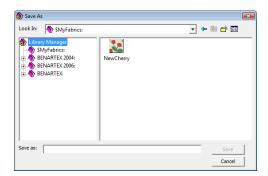

- 7 Select a folder from the Library Manager or click Create New Category icon to create a new folder.
- 8 Enter the name of the new file in the Save As field.

9 Click Save.

#### **Creating fabric categories**

The **Fabric Library Manager** dialog lets you create your own fabric categories to organize and classify your patterned fabrics.

#### To create a fabric category

1 Select File > Manage Fabrics.
The Fabric Library Manager dialog opens.

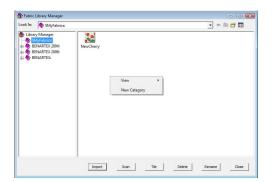

- 2 Browse to the location you require.
- 3 Right-click in the display window and select New Category from the popup list.

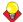

**Tip** You can also create new categories using the **Create New Categories** icon.

A **New Category** folder is created.

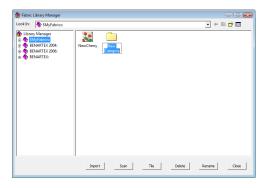

- 4 Enter a name for the new folder.
- **5** Double-click the new folder to open it.
- 6 Enter the name of the new file in the Save As field.
- 7 Click Save.

The new fabric sample is saved in the new category/folder.

#### **Deleting fabrics & categories**

The **Fabric Library Manager** dialog lets you delete fabric categories when they are no longer needed.

#### To delete a fabric or category

Select File > Manage Fabrics.
 The Fabric Library Manager dialog opens.

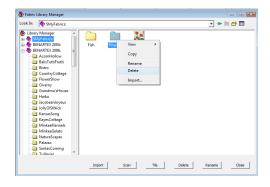

2 Select a sample or category, right-click and select Delete from the popup menu or simply press Delete.

A confirmation message appears. Note that it is possible to delete pre-defined categories such as Benartex from the software.

3 Click Yes.

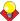

**Tip** Select the file to be deleted and press the **Delete** key.

#### Moving fabrics to other categories

The **Fabric Library Manager dialog** lets you move your patterned fabrics to other categories.

### To move a fabric to another category

1 Select File > Manage Fabrics.

The Fabric Library Manager dialog opens.

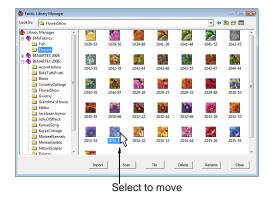

- **2** Select a fabric sample to move.
- **3** Drag the fabric sample to the new folder in the left window.

A confirmation message appears.

#### Importing fabrics

The **Fabric Library Manager** dialog lets you import BMP or JPG files.

#### To import a fabric

1 Click File > Manage Fabrics.

The Fabric Library Manager dialog opens.

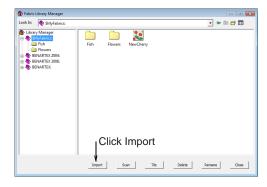

2 Click Import.

The Import dialog opens.

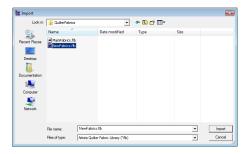

- 3 Select a file type from the Files of Type dropdown list.
- **4** Browse to the location of the file.
- **5** Select the file to import.
- 6 Click Import.

The selected files are added to the library. Move new fabrics to a suitable folder or create a new folder for your own fabric samples. See Creating fabric categories for details.

#### **Creating custom patchwork blocks**

BERNINA Quilter allows you to create your own block libraries and import new blocks to them. It also includes a block editor which lets you define your own square blocks. You can also create your own block categories, delete them and transfer blocks between categories.

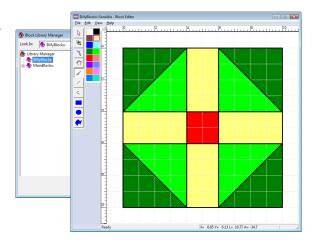

#### **Creating custom libraries**

The **Block Library Manager** lets you create your own block libraries to store custom blocks.

#### To create a custom library

1 Click File > Manage Blocks.

The **Block Library Manager** dialog opens.

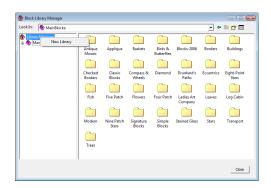

2 Right-click the Library Manager icon and select New Library from the popup menu.

The Input Library Name dialog opens.

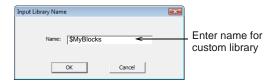

- 3 Enter a name for your library and click OK. The '\$' sign prefix denotes a custom library.
- 4 Select the new library and right-click within the window.

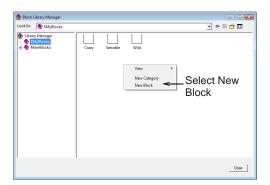

- 5 Select New Block from the popup menu.
  A new blank block is added to the library.
- 6 Give it a name and close the block library manager. You can now edit your freshly created blocks in the Block Library. See Creating custom blocks for details.

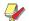

**Note** You can create as many sub-categories in your custom library as required. See Organizing custom blocks for details.

#### **Creating custom blocks**

Once you have defined a block library to store your custom blocks and have added as many blanks as needed, you can edit them in the **Block Editor**.

#### To create a custom block

In the library, select your custom library.

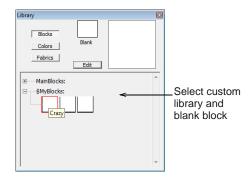

Select a blank block and click the Edit button. The selected blank block opens in the Block Editor. The blank block defaults to the 10x10 grid standard for quilt blocks.

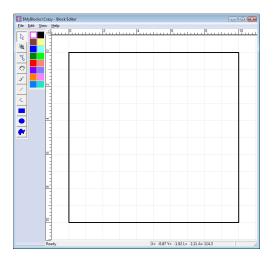

If required, adjust block size via the Edit > Block Size command.

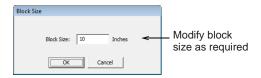

Use the drawing tools and color palette to edit the blank block.

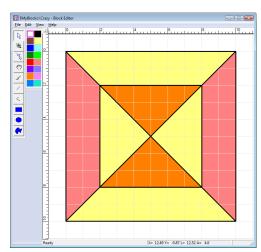

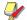

**Note** Reshaping lines in a block causes any current colors to be removed. This is correct behavior as reshaping an area can change its geometry, making existing colors invalid.

In general the drawing tools work the same way as in BERNINA Embroidery Software:

#### **Tool Purpose**

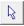

Use Select Shapes to select any lines drawn in the design window.

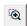

Use Zoom Box to zoom in on details in your design. Use in conjunction with Pan.

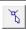

Use Reshape to modify selected lines in the block. Click and drag them as required. Right-click to add reshape nodes.

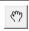

Use Pan to click and drag the design within the editor window when working at high zoom factors.

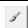

Use Color in conjunction with the color palette to color in selected areas of the block.

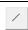

Use Line to draw lines and divide up the grid as required.

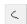

Use Curve to create curved lines.

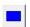

Use Solid Rectangle to create rectangular shapes in the currently selected color.

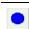

Use Solid Circle to create circular shapes in the currently selected color.

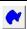

Use Solid Shape to create any shape in the currently selected color.

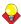

**Tip** When a block is zoomed out to the maximum, you will need to reselect the **Zoom Box** icon and redraw the zoom box in order to zoom in again.

- Use the View > Snap to Grid command to force the draw tools to conform to the grid.
- Use the View > Smart Snap command to force the draw tools to always join lines whether or not they conform to the grid.
- When satisfied with the block, select File > Save.
  The block is now available for use in the Block Library.

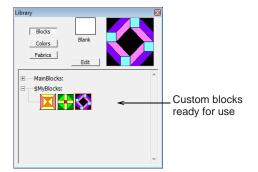

#### **Organizing custom blocks**

The **Block Library Manager** dialog lets you create block categories to organize and classify your patchwork blocks. You can also delete individual blocks and block categories when they are no longer needed. See also Creating custom libraries.

#### To organize custom blocks

Click File > Manage Blocks.
The Block Library Manager dialog opens.

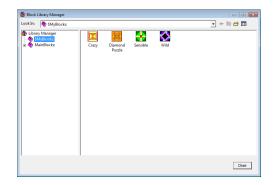

- Browse to a custom library.
  - The '\$' sign prefix denotes a custom library.
- Right-click in the display window and select New Category from the popup list.

Alternatively, click the **Create New Categories** icon at the top of the dialog.

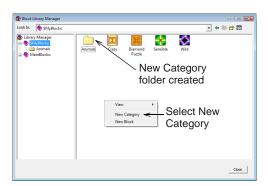

Enter a name for the new folder.

To delete a block or category, right-click and select 2 Click Edit to access the Block Editor. Delete from the popup menu.

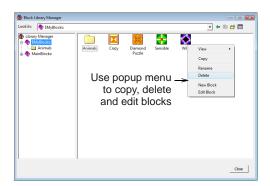

Use the same popup menu to copy and paste blocks between folders.

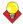

**Tip** You can copy favorite factory-defined blocks from protected folders to your own custom folders.

Use the popup to rename blocks or edit them as required. See also Creating custom blocks.

#### **Printing rotary cutting instructions**

You can print rotary cutting instructions for your own custom blocks from within the Block Editor. See also Printing quilt designs and blocks.

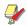

Note Not all patches can be rotary cut. Only blocks that are comprised of simple 3- or 4-sided shapes are suitable. Thus some patches may not appear in the rotary cutting instructions.

#### To print the rotary cutting instructions

1 In the library, select the block you want to print.

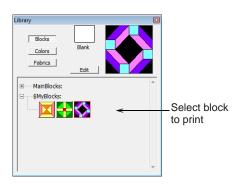

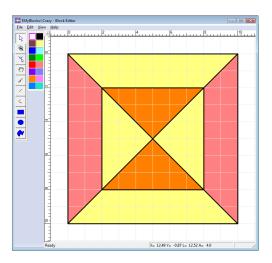

3 Select File > Print Preview.

The Print Preview dialog opens with a limited range of options. See also Printing patchwork blocks.

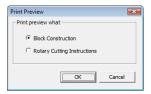

4 Select Rotary Cutting Instructions and click OK.

The selected block displays in the preview window.

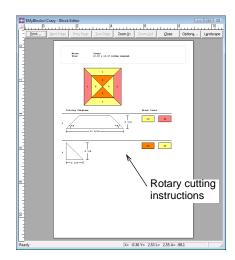

5 Click Options to change seam allowance. See also Printing rotary cutting instructions.

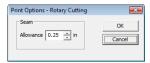

**6** Click the **Print** button to print out a copy of the cutting diagrams.

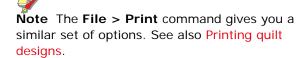

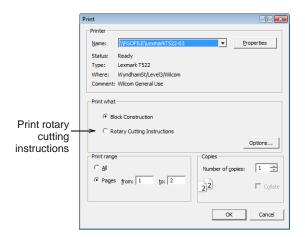

## APPENDIX A

## **QUILTER QUICK REFERENCE**

This Quick Reference details all menu options and toolbars available in BERNINA Quilter.

#### **BERNINA Quilter design window**

-----

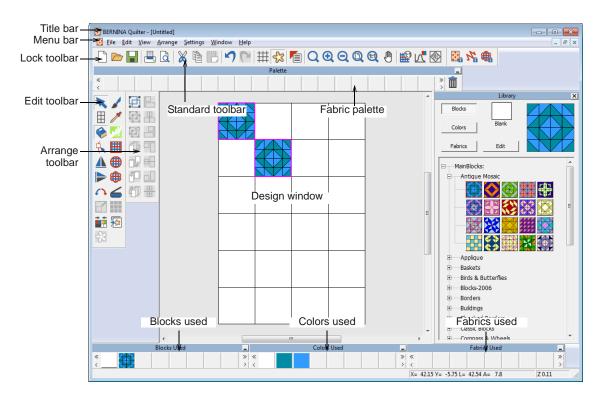

#### **BERNINA Quilter window menu bar**

The BERNINA Quilter window menu bar contains the pulldown menus described below. Some are also available as toolbar buttons.

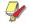

**Note** Standard Windows **Alt** key shortcuts apply. Use the **Alt** key with the letter underlined in the menu. To cancel an operation, press **Esc** twice.

#### File menu

New Quilt Open new empty quilt design.

Open Open design.

Close Close current design window.

Insert Insert existing embroidery design.

Embroidery

Load Artwork Insert existing image.

Save Save current design.

Save As Save current design to with a different name, location or format.

Quilt Properties Add comments about quilt design for

printing on worksheet.

Print Print design.

Print Preview Show design worksheet. Print a work-

sheet from this window.

Tile Fabric Opens the Tile Fabrics dialog.

Manage Fabrics

Opens the Manage Fabrics dialog.

Manage Blocks Opens the Manage Blocks dialog.

Recent File List List most recently used files. Select to

open a file.

Exit Close all open designs and exit BERNINA

Quilter program.

Edit menu

Undo Cancel last command.

Redo Re-apply cancelled commands.

Cut Delete selection and places it on clip-

board.

Copy Copy selection to clipboard.

Paste Paste contents of clipboard to design win-

dow.

Duplicate Duplicate selection and place it on current

selection.

Delete Delete selection without placing it on clip-

board

Select All

Applique

Lock Applique Lock all applique objects so they cannot

Select all applique objects in design.

be moved accidently.

Lock Lock all embroidery objects so they can-

Embroidery not be moved accidently.

Lock Quilt Lock all the guilt so it cannot be changed

accidently.

Deselect All Deselect all selected objects in design.

Edit Open the embroidery in BERNINA

Embroidery Embroidery Software to edit.

View menu

Show 1:1 Show quilt at correct size.

Show All Show whole guilt.

Zoom In 2X Zoom in to quilt by factor of two.

Zoom Out Zoom out of quilt by factor of two.

2X

Zoom Box Zoom selected area to full window size.

Artwork Show or hide background picture.

Grid Show or hide grid and sets grid size and

spacing.

Measure block or object size.

Toolbars Show or hide toolbars.

Arrange menu

Mirror selected object/s horizontally about

Horizontal center.

Mirror Vertical Mirror selected object/s vertically about

center.

Group Group selected objects into one object.

Ungroup Separate grouped object into component

objects.

Regroup Group previously grouped objects after

ungrouping.

Bring to Front Bring selected object to the front.

Bring Forward Bring selected object one layer towards

the front.

Send Backward Send selected object one layer towards

the back.

Send to Back Send selected object to the back.

Settings menu

Object Properties Adjust properties for selected shapes.

Options Adjust settings for display window.

Display Setup Calibrate screen.

Scanner Setup Set scanner options.

Window menu

New Window Open new window.

Cascade Align open windows.

Tile Tile open windows horizontally.

Horizontally

Tile Vertically Tile open windows vertically.

Arrange Icons Arrange icons in design window.

Help menu

Help Topics List online help topics.

Reference Open User Guide in Adobe Acrobat PDF

Manual format.

About Show BERNINA Embroidery Software

version information.

Bernina Interna- Open BERNINA® International web site.

tional Home

Page

Bernina of

America Home

Page

Open BERNINA® of America web site.

erica Home

| Embro                                                                                                | oiderv Or                                                   | en Embroidery Online web site.          |          |                              |                                                                                                    |
|----------------------------------------------------------------------------------------------------|-------------------------------------------------------------|-----------------------------------------|----------|------------------------------|----------------------------------------------------------------------------------------------------|
| Online                                                                                               | )                                                           |                                         | Q        | Zoom Out 2X                  | Same as View > Zoom Out 2X                                                                                     |
|                                                                                                    | Access Code Open Access Code online order form.  Order Form |                                         |          | Show All                     | Same as View > Show All                                                                                        |
| The BERNINA Quilter window contains the toolbars described below. Some are shortcuts to the pulldown |                                                             | 1:1                                     | Show 1:1 | Same as View > Show 1:1      |                                                                                                    |
|                                                                                                    | commands.                                                   |                                         |          | Pan                          | View parts of a design which are not currently visible in the design window.                                   |
|                                                                                                    | Lock Quilt                                                  | Lock the whole quilt.                   |          | Show Fabric 1:1              | Show fabrics at actual size.                                                                                   |
| 14                                                                                                   | Lock<br>Embroidery                                          | Lock the embroidery design.             | M        | Show Fabric<br>Average Color | Show fabrics with averaged colors.                                                                             |
|                                                                                                    | Lock Applique                                               | é Lock the appliqué shapes.             |          | Show<br>Outlines             | Show only black outlines of the quilt blocks.                                                                  |
|                                                                                                    |                                                             |                                         | Edit     | toolbar                      |                                                                                                    |
| Stan                                                                                                 | dard toolb                                                  | ar                                      |          |                              | Coloot object for sizing moving                                                                                |
| P                                                                                                    | New                                                         | Same as File > New                      | K        | Select Object                | Select object for sizing, moving, mirroring or rotating.                                                       |
|                                                                                                    | Open                                                        | Same as File > Open                     |          | Quilt Layout                 | Set up number and arrangement blocks in the quilt.                                                             |
|                                                                                                    | Save                                                        | Same as File > Save                     |          | Library                      | Display and choose patchwork blocks.                                                                           |
|                                                                                                    | Print                                                       | Prints design using current print       | #        | Reshape<br>Applique          | Reshape selected applique objects.                                                                             |
|                                                                                                    | Print Preview                                               | settings.  Same as File > Print Preview |          | Mirror<br>Horizontal         | Same as Arrange > Mirror Horizontal                                                                            |
| d                                                                                                    | Print Preview                                               | Same as rile > Print Preview            |          | Mirror                       | Company Auronaus Minney Ventical                                                                               |
| X                                                                                                    | Cut                                                         | Same as Edit > Cut                      |          | Vertical                     | Same as Arrange > Mirror Vertical                                                                              |
|                                                                                                    | Сору                                                        | Same as Edit > Copy                     | ~        | Rotate 90<br>Left/Right      | Rotate selected objects in 45° increments. Click to rotate counter clockwise. Right-click to rotate clockwise. |
|                                                                                                    | Paste                                                       | Same as Edit > Paste                    |          | Scale by 20%                 | Scale selected object in 20%                                                                                   |
| 7                                                                                                    | Undo                                                        | Same as Edit > Undo                     |          | Down / Up                    | increments. Click to reduce object/s. Right-click to increase object/s.                                        |
| (2                                                                                                   | Redo                                                        | Same as Edit > Redo                     | <b>*</b> | Adjust Hue/<br>Brightness    | Adjust hue or brightness of the whole quilt or selected objects.                                               |
| #                                                                                                    | Show Grid                                                   | Same as View > Grid                     | <b>%</b> | Dim Artwork                  | Dim or brighten image to show quilt more clearly.                                                              |
| \$                                                                                                   | Show/Hide<br>Artwork                                        | Same as View > Picture                  | A        | Paintbrush                   | Select and add patchwork blocks to the quilt.                                                                  |
|                                                                                                    | Object Prope                                                | Same as Settings > Object Properties    | 1        | Eyedropper                   | Select a patchwork block or fabric.                                                                            |
| Q                                                                                                    | Zoom Box                                                    | Same as View > Zoom Box                 | *        | Embroidery<br>Window         | Open a separate embroidery window.                                                                             |
| <b>Q</b>                                                                                             | Zoom In 2X                                                  | Same as View > Zoom In 2X               |          | Rectangular<br>Appliqué      | Draw rectangle or square appliques.                                                                            |

Oval Draw ovals or circle appliques. Appliqué

Draw Draw appliqué shapes. Appliqué

Scans picture into BERNINA Scan Artwork Embroidery Software.

Show the fabric tiled over the com-Tile Fabric plete design window.

Load Artwork Insert image in design window.

#### Arrange toolbar

Group

Same as Arrange > Group

Ungroup Same as Arrange > Ungroup

Regroup Same as Arrange > Regroup

Bring to Front Same as Arrange > Bring to Front

Bring

Same as Arrange > Bring Forward Forward

Send Backward Same as Arrange > Send Back-

Send to Back Same as Arrange > Send to Back

Align Left Left-align selected objects. (Vertical)

Align Center

Vertically align centers of selected objects.

(Vertical) Align Right

Right-align selected objects.

(Vertical)

Align Top Aligns top of selected objects. (Horizontal)

Align Middle Horizontally align centers of

(Horizontal)

selected objects.

Align Bottom Align bottoms of selected objects. (Horizontal)

Align centers of selected objects to Align Centers

design center.

## APPENDIX B

### **KEYBOARD SHORTCUTS**

You select commands in BERNINA Embroidery Software as other MS Windows  $^{\circledR}$  applications – from menus or toolbars. Keyboard shortcuts are available for frequently used commands.

#### **General functions**

| То                   | Press    |
|----------------------|----------|
| Cancel command       | Esc      |
| Exit the program     | Alt + F4 |
| Open existing design | Ctrl +O  |
| Print design         | Ctrl + P |
| Save design          | Ctrl + S |
| Start new design     | Ctrl + N |

#### View designs

| То                       | Press     | Or      |
|--------------------------|-----------|---------|
| Measure distances        | M         |         |
| Show at 1:1 scale (100%) | 1         |         |
| Show entire design       | 0         |         |
| Show outlines            | Ctrl + L  |         |
| Draw a zoom box          | B then 🖱  |         |
| Zoom in 2x               | Z         | 🖱 wheel |
| Zoom out 2x              | Shift + Z | 🖱 wheel |

#### **Edit designs**

| То                  | Press            |
|---------------------|------------------|
| Redo command        | Ctrl + Y         |
| Undo command        | Ctrl + Z         |
| Cut selection       | Ctrl + X         |
| Copy selection      | Ctrl + C         |
| Paste selection     | Ctrl + V         |
| Duplicate object    | Ctrl + D         |
| Delete selection    | Delete           |
| Select all appliqué | Ctrl + A         |
| Lock appliqué       | Ctrl + Shift + A |

| То              | Press          |
|-----------------|----------------|
| Lock embroidery | Ctrl +Shift +E |
| Lock quilt      | Ctrl +Shift +Q |
| Deselect all    | X              |
| Edit embroidery | E              |

#### **Arrange selections**

| То                       | Press            |
|--------------------------|------------------|
| Group selection          | Ctrl + G         |
| Ungroup selection        | Ctrl+U           |
| Regroup selection        | Ctrl + R         |
| Bring selection to front | Shift]+[Page Up] |
| Bring selection forward  | Page Up          |
| Send selection backwards | PageDown         |
| Send selection to back   | Shift]+PageDown  |

## APPENDIX C

## STENCIL QUILT DESIGN SAMPLES

The Holice Turnbow stencil quilt design samples shown in this appendix are a sample of those included with your BERNINA Embroidery Software program. (The online manual contains the full range of Holice Turnbow stencil quilt design samples. You can access it from your BERNINA Embroidery Software Help menu.) The actual designs (ART designs) can be found in your **My Designs/Holice Turnbow Stencil Quilt Designs** folder. A number of designs are provided in both smaller and larger formats – e.g. HT105 and HT105LG.

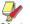

**Note** Designs contained in the folder **Holice Turnbow Stencil Quilt Designs** were created by Holice Turnbow. These designs are protected under copyright for the exclusive use of registered owners of the BERNINA Embroidery Software software. Designs cannot be shared, transferred, sold, or copied to other electronic products, nor to anyone who does not own the BERNINA Embroidery Software software product.

| ID    | Sample | ID    | Sample | ID    | Sample |
|-------|--------|-------|--------|-------|--------|
| HT102 |        | HT106 |        | HT109 |        |
| HT103 |        |       |        | HT110 |        |
|       |        | HT107 | 5003   |       |        |
| HT104 | +      |       | 7203°  | HT111 |        |
|       |        | HT108 |        |       |        |
| HT105 |        |       |        | HT112 |        |
|       |        |       |        |       |        |

| ID      | Sample | ID      | Sample | ID    | Sample |
|---------|--------|---------|--------|-------|--------|
| HT112-2 |        | HT116   |        | HT120 | +      |
| HT113   |        | HT116-2 |        |       |        |
| HT113-2 | +      | HT117   |        |       |        |
| HT114   |        | HT117-2 |        |       |        |
| HT115   |        | HT118   |        |       |        |
| HT115-2 |        | HT119   |        |       |        |

## **INDEX**

| Numerics                                                                                                    | block library 15<br>changing block size 6                                                                                                    | changing 29<br>deleting 30                                                                                                    |  |  |
|----------------------------------------------------------------------------------------------------|----------------------------------------------------------------------------------------------------|----------------------------------------------------------------------------------------------------|--|--|
| 3D effects, creating 1                                                                                                    | changing legachesize of changing layout 6 changing number 6                                                                                                    | moving 29<br>reshaping appliqué 28                                                                                                    |  |  |
| A                                                                                                    | deleting patchwork blocks 38<br>displaying 17<br>duplicating 35                                                                                                    | selecting 29<br>Copy tool 35<br>copying, with Select tool 35                                                                                                    |  |  |
| adding, control points 29 Adjust Hue/Brightness tool 20 Application Launcher tool 3 appliqué adding circular shapes 28 adding freeform shapes 28 adding rectangles 27 adding to quilt 27 moving 36 printing from quilt 23 printing shapes 23 reshaping 28, 30                                                                   | editing 32 library 14 mirroring 37 moving 36 printing 22 printing block construction 22 rotating 37 selecting with Eyedropper 33 selecting with Select Object 33 setting up layout 5 transforming 36                                                                                                    | creating, block categories 48 custom blocks creating 46, 47 organizing 48 custom colors 21 custom libraries, creating 46 Cut tool 35 cutting instructions, printing 26, 49 cutting, with Select tool 35                                                                                                    |  |  |
| reshaping circles 30 scaling 38 skewing 37 appliqué, adding to quilts 1 Arrange toolbar Group 34 Regroup 34                                                                                                    | borders adding quilt border 9 adjusting rectangle borders 11 changing border style 10 changing sash border 7 changing width 10 deleting quilt border 10 inserting quilt border 9                                                                                                    | deleting blank block 38 control points 30 designs adding embroidery to quilt 31 creating embroidery 31                                                                                                    |  |  |
| Ungroup 34 arranging, objects 34 averaged colors, viewing 19                                                                                                    | patchwork 1<br>brightness, adjusting 20                                                                                                    | editing embroidery 32<br>saving 5<br>viewing information 5<br>viewing settings 18                                                                                                    |  |  |
| В                                                                                                    | C                                                                                                    | dialog<br>Adjust Hue/Brightness 20                                                                                                    |  |  |
| backdrops, managing 44 backing 2 batting 2 bitmaps, scanning 13 black and white outlines 18 blank block deleting fabrics 38 deleting in quilts 38 block deleting fabrics 38 height 6 patchwork 1 width 6 block categories creating 48 blocks adding a sash 7 adding fabrics 16 adding to quilt 14, 15 adding with Paintbrush 36 | categories creating block categories 48 creating fabric 45 deleting 45 moving fabrics between 45 changing, control points 29 circles adding appliqué 28 reshaping appliqué 30 Circular Appliqué tool 27 circular appliqué, adding to quilt 27 colors adjusting hue 20 adjusting/mixing 20 library 15 mixing your own 21 viewing averaged colors 19 construction, printing 22 control points adding 29 | Color 21 Library 15 Load Picture 14 Manage Blocks 46, 48 Manage Fabrics 45, 46 Options > Grid 4 Print Options-Appliqué 24 Print Options-Block Construction 23 Print Options-Blocks 22 Print Options-Whole Quilt 24 Print Options-Yardage 25, 49 Print Preview 22, 23, 24, 25, 49 Quilt Layout 6, 7, 8, 9, 10, 11 Quilt Properties > Quilt 5 Save As 5 Tile Fabric 40, 41, 42, 44 diamonds, on-point 1 Draw Appliqué tool 27, 28 drawing, adding appliqué shapes 28 |  |  |

| duplicating, blocks/objects 35                                                                                                    | adding with Paintbrush 36<br>deleting 38, 45<br>displaying 17                                                                                                    | libraries, creating your own 46<br>library<br>adding blocks to quilt 15                                                                                                    |  |
|----------------------------------------------------------------------------------------------------|----------------------------------------------------------------------------------------------------|----------------------------------------------------------------------------------------------------|--|
| Edit toolbar Adjust Hue/Brightness 20 Circular Appliqué 27 Draw Appliqué 27, 28 Embroidery Window 31, 32 Eyedropper 33 Library 15, 16 Load Artwork 13 Mirror Horizontal 37 Mirror Vertical 37 Oval Appliqué 28 Paintbrush 15, 16, 36 Quilt Layout 5 Rectangular Appliqué 27 Reshape Appliqué 27, 28, 29, 30 Rotate 90°CCW/CW 37 Scale by 20% Down/Up 38                              | library 15 light, medium and dark 1 managing 44 moving between categories 45 organizing on Fabric Palette 19 previewing patterned fabrics 16 removing from quilt 38 scanning samples 13 selecting with Eyedropper 33 freeform appliqué, adding to quilt 27  G General toolbar Application Launcher 3 Grid tool 4 grid, changing settings 4 Group tool 34 | blocks 14 colors 15 fabrics 15 patchwork blocks 15 previewing patterned fabrics 16 Library tool 15, 16 Load Artwork tool 13 Load Picture dialog 14 Lock Appliqué tool 33 Lock Embroidery tool 33 Lock Quilt tool 33 Lock toolbar Lock Appliqué 33 Lock Embroidery 33 Lock Quilt 33 locking, whole quilt 33        |  |
| Scan Artwork 13 Select Object 33, 35 Tile Fabric 44 editing, blocks/objects 32                                                                                                    | grouping, objects 34  H                                                                                                    | Manage Blocks dialog 46, 48 Manage Fabrics dialog 45, 46 menu bar                                                                                                    |  |
| embroidery adding to quilt 31 adding to quilts 30 creating 31 deleting from quilt 39 editing 32 moving 36                                                                                                    | hide grid 4 picture 14 hue, adjusting 20                                                                                                    | General 53 Mirror Horizontal tool 37 Mirror Vertical tool 37 mirroring, blocks/objects 37 mixing, your own colors 21 modifying objects reshaping 29                                                                                                    |  |
| Embroidery Window 31, 32 Embroidery Window tool 31, 32 embroidery, adding to quilts 1 Eyedropper tool 33 selecting blocks 33                                                                                                    | images hiding 14 inserting 13 managing 44                                                                                                    | reshaping circle appliqué 30<br>Move/Edit Selection tool 43<br>moving<br>control points 29<br>fabrics between categories 45                                                                                                    |  |
| F                                                                                                    | moving 36<br>scanning 13<br>using 13                                                                                                    | 0                                                                                                    |  |
| fabric modifying tiled area 40 printing yardage 25 printing yardage needed 25 resize sample exactly 42 resize with Nudge tool 43 selecting areas 40 selecting tiled areas 40 fabric categories, creating 45 fabric palette, organizing fabrics 19 fabric samples creating 44 importing 46 rotating 42 zooming 41 fabrics adding to blocks 16 adding to patches 17 adding to quilt 14 | viewing 14 importing, fabric samples 46  K  keyboard shortcuts 55  L  layout adding sashes 7 adjusting rectangle borders 11 changing block format 6 changing block number 6 changing block size 6 changing border width 10 on-point 6 rectangle 6 setting up 5                                                                                           | objects arranging/aligning 34 deleting 38 duplicating 35 editing 32 grouping/ungrouping 34 mirroring 37 moving 36 reshaping appliqué 28 rotating 37 scaling 38 skewing 37 transforming 36 on-point, diamonds 1 outlines displaying 18 viewing block outlines 18 Oval Appliqué tool 28 ovals, reshaping circles 30 |  |

| Р                                 | changing width 10                    | Save tool 5                       |
|-----------------------------------|--------------------------------------|-----------------------------------|
|                                   | deleting 10                          | saving, designs 5                 |
| Paintbrush                        | inserting 9                          | Scale by 20% Down/Up tool 38      |
| adding fabrics/blocks 36          | quilt designs                        | scaling, objects 38               |
| _                                 | opening 3                            | Scan Artwork tool 13              |
| adding patchwork blocks 36        |                                      |                                   |
| Paintbrush tool 15, 16, 36        | patchwork 1                          | scanning images 13                |
| Palette, Fabric Palette 19        | printing 21                          | seam allowance 22                 |
| Pan tool 18                       | Quilt Layout tool 5                  | Select Object tool 33, 35         |
| panning designs 18                | quilt layout, setup 5                | Select tool                       |
| Paste tool 35                     | quilt sizes 3                        | copying/cutting/pasting 35        |
|                                   | quilt top 2                          | selecting                         |
| pasting, with Select tool 35      |                                      | blocks 33                         |
| patchwork                         | Quilter, opening 3                   |                                   |
| printing blocks 22                | quilting                             | reshape control points 29         |
| quilt designs 1                   | adding circular appliqué 28          | settings, changing quilt grid 4   |
| patchwork blocks 1                | adding embroidery 30, 31             | shapes, adding appliqué 28        |
| adding to quilt 15                | adding freeform appliqué 28          | shortcut keys 55                  |
| adding with Paintbrush 36         | adding rectangle appliqué 27         | show                              |
| creating 46, 47                   | construction 2                       | grid 4                            |
| 9 ,                               | editing blocks/objects 32            | pictures 14                       |
| deleting 38                       | editing blocks/objects 32            | •                                 |
| moving 36                         |                                      | Show Fabric 1-1 tool 19           |
| organizing 48                     | R                                    | Show Fabric Average Color tool 19 |
| patchwork pieces                  |                                      | Show Outlines tool 18             |
| adding fabrics 17                 | restande appliqué adding to          | Show/Hide Artwork tool 14         |
| adding to quilts 15               | rectangle appliqué, adding to        | sizes                             |
| printing 22                       | quilt 27                             | changing block size 6             |
|                                   | rectangle borders, changing 11       | quilts 3                          |
| patterned fabrics                 | rectangles, adding appliqué 27       | •                                 |
| averaged color display 19         | Rectangular Appliqué tool 27         | skewing, objects/appliqué 37      |
| displaying 17                     | Regroup tool 34                      | spacing, setting grid spacing 4   |
| preview 16                        | regrouping, objects 34               | square format 1                   |
| patterns, patchwork 1             |                                      | Standard toolbar                  |
| pictures                          | Reshape Appliqué tool 27, 28, 29, 30 | Copy 35                           |
| inserting, scanning 13            | reshape control points, selecting 29 | Cut 35                            |
| -                                 | reshaping                            | Grid tool 4                       |
| moving 36                         | adding control points 29             | Pan 18                            |
| viewing/hiding 14                 | appliqué 28                          |                                   |
| piecing 1                         | appliqué objects 30                  | Paste 35                          |
| plain fabrics, displaying 17      | changing control points 29           | Print 21                          |
| preview, patterned fabrics 16     | circle appliqué 30                   | Print Preview 21                  |
| Print Preview tool 21             |                                      | Save 5                            |
| Print tool 21                     | deleting control points 30           | Show Fabric 1-1 19                |
| printing                          | moving control points 29             | Show Fabric Average Color 19      |
|                                   | resizing                             | Show Outlines 18                  |
| patchwork blocks 22               | fabric samples 42                    |                                   |
| patchwork pieces 22               | fabric with Nudge tool 43            | Show/Hide Artwork 14              |
| quilt designs 21                  | rotary cutting instructions,         | style                             |
| whole quilt 24                    | printing 26, 49                      | changing border style 10          |
| yardage for quilt 25              | Rotate 90 Left tool 42               | changing sash style 7             |
|                                   |                                      |                                   |
| _                                 | Rotate 90 Right tool 42              | <b>T</b>                          |
| Q                                 | Rotate 90°CCW/CW tool 37             | Т                                 |
|                                   | rotating                             |                                   |
| quilt                             | blocks/objects 37                    | Tile Fabric dialog 40, 41, 42, 44 |
| adding appliqué 27                | fabric samples 42                    | Rotate 90 Left 42                 |
| adding fabrics 16                 |                                      | Rotate 90 Right 42                |
| adding patchwork blocks 15        | 6                                    | Tile Fabric tool 44               |
| - ·                               | S                                    | Tile Fabric toolbar               |
| deleting embroidery 39            |                                      |                                   |
| locking 33                        | samples                              | Move/Edit Selection 43            |
| printing whole quilt 24           | creating 44                          | Select 40                         |
| transforming blocks 36            | managing 44                          | Zoom 1-1 41                       |
| quilt blocks, showing outlines 18 | sashes                               | Zoom In 41                        |
| quilt borders                     |                                      | Zoom Out 41                       |
| adding 9                          | adding between blocks 7              | tile, modifying fabric sample 40  |
| _                                 | changing width 8                     | tiled areas, selecting 40         |
| changing style 10                 | patchwork 1                          | thed areas, selecting 40          |

transforming, blocks/objects 36 TWAIN-compatible scanners 13 U Ungroup tool 34 ungrouping, objects 34 viewing images 14 outline view 18 panning across designs 18 patterned fabric at actual size 19 quilt designs 18 W whole quilt, printing 24 width, changing sash width 7,8 Υ yardage, printing 25 Ζ Zoom 1-1 tool 41 Zoom In tool 41 Zoom Out tool 41 zoom, fabric samples 41